# D-Link DIR-825

**Xtreme N™ Dual Band Wireless Gigabit Broadband Router**

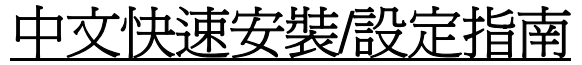

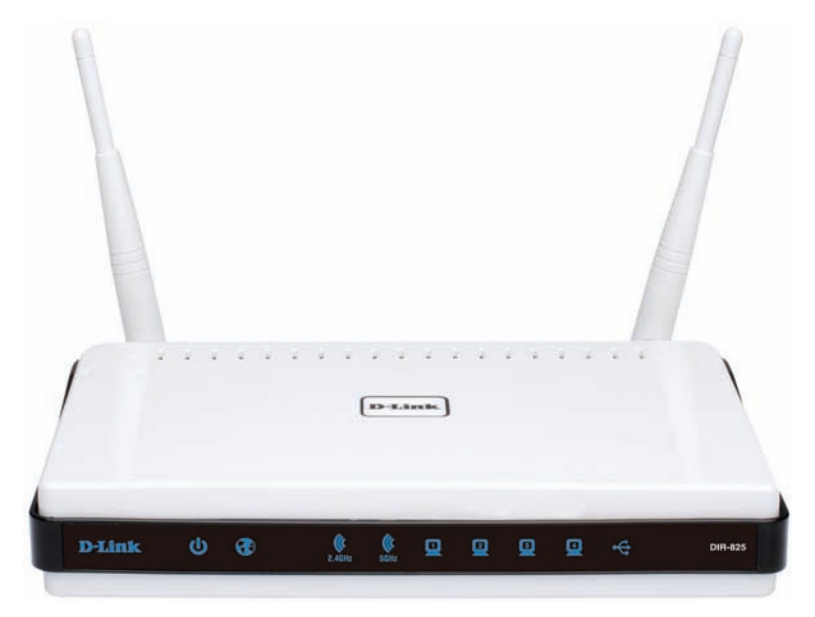

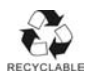

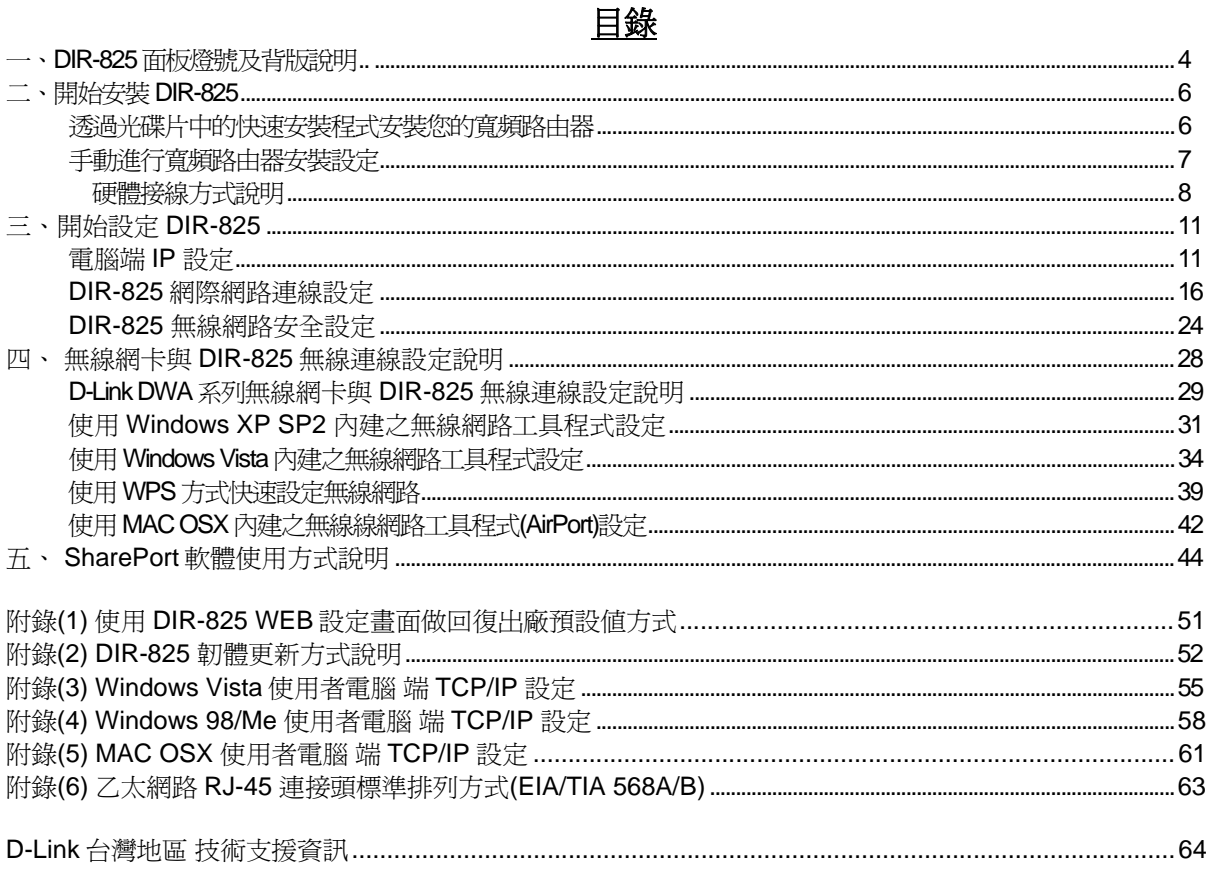

# 感謝您購買 **D-Link** 優質網路產品,本快速安裝指南將逐步導引您快速並正確的完成 **DIR-825** 硬體安裝 及其相關設定設定,請您務必仔細閱讀本手冊。

若您仍有其他安裝上的疑惑或不明之處,歡迎您與我們的技術支援工程師連絡。

#### 開始安裝使用之前請先詳細閱讀以下說明:

- **1.** DIR-825 可以協助您建構出一個家用無線/有線網路應用環境;但在此之前,請先確定您的電腦在尚未使 用 DIR-825 前, 已經可以依照網路服務提供者(ISP)所說的方式連結到網際網路(Internet)正確無誤。
- **2.** 強烈建議您使用 **Microsoft Windows 2000/XP** 作業系統來進行 **DIR-825** 首次設定。
- **3.** 若您使用為非 **D-Link** 無線網路卡,例如使用筆記型電腦內建的無線網路卡,為免造成未來與您的 **DIR-825** 無線網路連線時造成未知錯誤發生;我們建議您先與您的筆記型電腦廠商聯絡,或自行至裝置管理 員查看無線網路廠牌**/**型號後至該無線網卡之官方網站下載最新的驅動程式更新使用。
- **4.** 本快速安裝說明只針對 DIR-825 首次連線設定,其他有關 DIR-825 進階功能設定或產品相關最新訊 息,以及最新版本的韌體下載;請參考光碟片中完整使用手冊說明;或至 D-Link 台灣網站 http://www.dlinktw.com.tw/support/ 中,取得相關產品資訊。

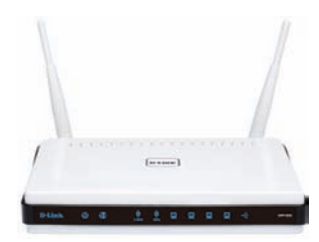

2009/八月修訂 v.2.00EA

**<**更詳細的產品相關說明,請參考光碟片中手冊電子檔或設備設定畫面中**"**支援**"**項目裡的詳細功能說明。**>** 

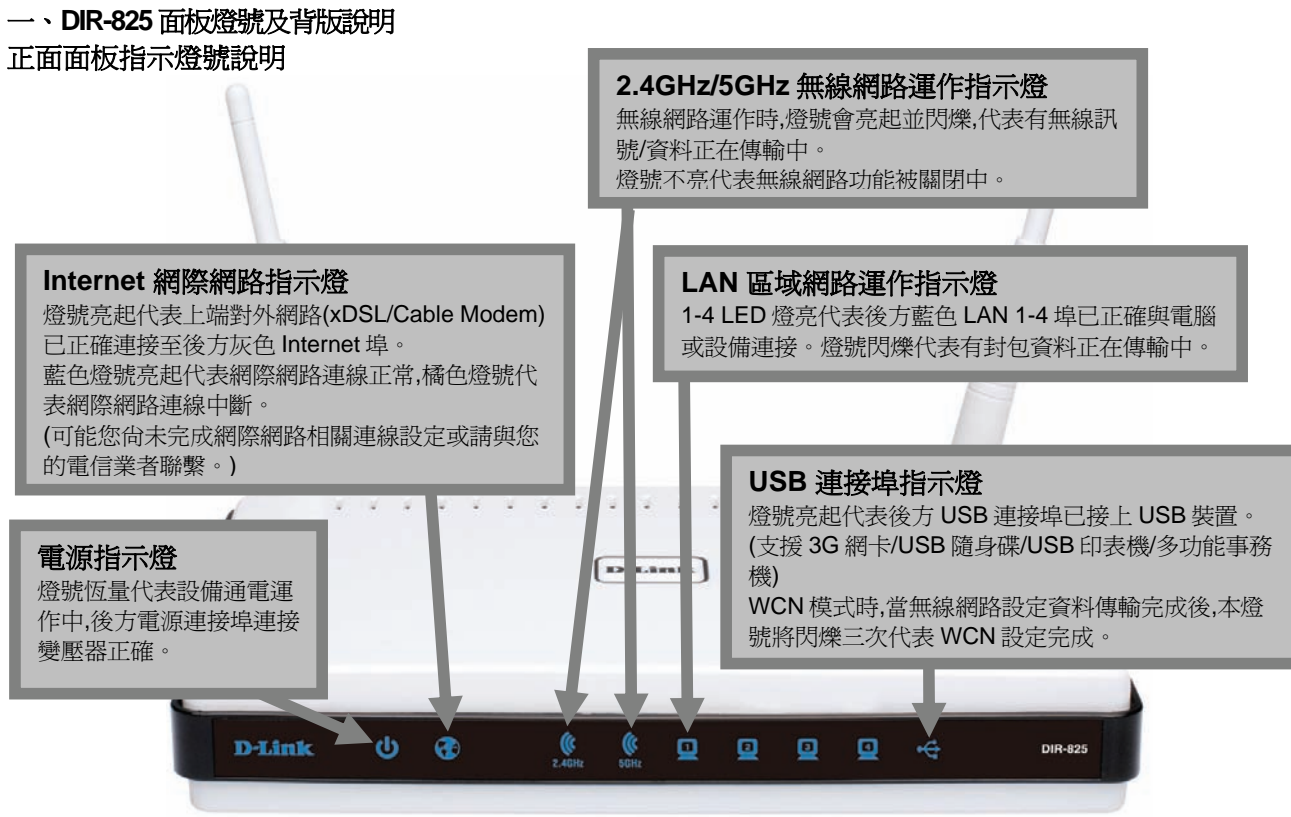

**\***設備側面按鈕為 **WPS** 快速無線連線按鈕**,** 若您的無線網卡有支援 **WPS** 功能**,** 您可以透過此按鈕快速連結無線網路。 詳細 **WPS** 使用方式及其說明**,** 請參考本手冊第 **39** 頁之說明。

# 背面連接埠說明

### 區域網路連接埠**(10/100/1000mbps)**

1-4 連接埠用與具備相同之乙太網路 RJ-45 連接埠的電腦或設備連接。請使用標準的 568A/B 接頭之 Cat.5 或 6 網路線。

#### **USB** 連接埠**(USB 2.0)**

用來連接 USB flash 隨身碟,以透過 WCN 功 能來設定無線網路。

當然您可以連接 USB 隨身碟,多功能事務機, 或 3G 網路卡等 USB 設備來透過網路分享擴 充。(,可連接 USB HUB 擴充連接埠數量)

#### 電源輸入孔

**RESET** 

 $12V = 2A$ 

電源插孔,輸入電壓為 DC 12V/2A。 (請使用設備所附之標準變壓器) 輸入電壓:AC 100~240V 0.5A 輸出電壓:DC 12V 2A

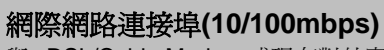

與 xDSL/Cable Modem 或現有對外實 體網路連接使用。支援自動偵測跳/直 線功能。(LAN 1-4 埠亦支援自動偵測 跳/直線)

> **Reset** 重置按鈕 設備電源開啟狀態下,按下本按 鈕 10 秒後放開,設備將清空所 有設定至出廠預設值。

LAN

**INTERNET** 

# 二、開始安裝 **DIR-825**

## 首次安裝您的 **DIR-825** 可以透過兩種方式進行安裝**:**

- 1. 透過光碟片中的實頻路由器快速安裝程式協助您快速安裝設定。
- 2. 參閱本手冊之安裝說明手動進行寬頻路由器安裝設定。

# 透過光碟片中的快速安裝程式安裝前**,** 未避免程式判斷錯誤造成安裝失敗**,** 請務必注意以下事項**:**

- 1. 請保持您目前網路環境的完整, 不需先行連接寬頻路由器或做任何更動, 快速安裝程式執行過程中將引導您進行 硬體線路接線, 以及寬頻路由器相關基本設定。
- 2. 由於安裝程式將自動偵測執行安裝程式之電腦是否有連上網際網路,所以請確定執行快速安裝程式的電腦已經 可以透過 ISP 所提供的連線方式, 正確連結至網際網路無誤。
- 3. 若執行安裝程式之電腦有安裝軟體防火牆,或防毒軟體有針對網路控管之相關功能,請務必執行安裝程式前先將 其關閉或暫停使用, 以免造成可能的安裝失敗。
- 4. 快速安裝程式僅支援 Windows 2k/XP/Vista, 其餘作業系統均不支援, 若您使用為其他作業系統, 請依照本手冊第 七頁開始之手動安裝寬頻路由器之方式, 進行寬頻路由器之安裝。

## 透過光碟片中的快速安裝程式安裝您的寬頻路由器

- 1. 請將光碟片置入光碟機中之後, 將自動執行。
- 2. 請點擊"**Install Router**" 按鈕後, 依照程式畫面指示進行即可。

\*若安裝過程中出現錯誤等無法順利安裝的狀況, 建議您改參考本手冊第7頁開始之說明, 手動安裝設定您的寬頻路由器。

# 手動進行寬頻路由器安裝設定

在開始安裝 DIR-825 之前,您的現行網路架構應該如下A部份所示,PC接上ADSL/Cable Modem的 LAN Port,且 PC 可以正確連上網際網 路(InterNet) 無誤。

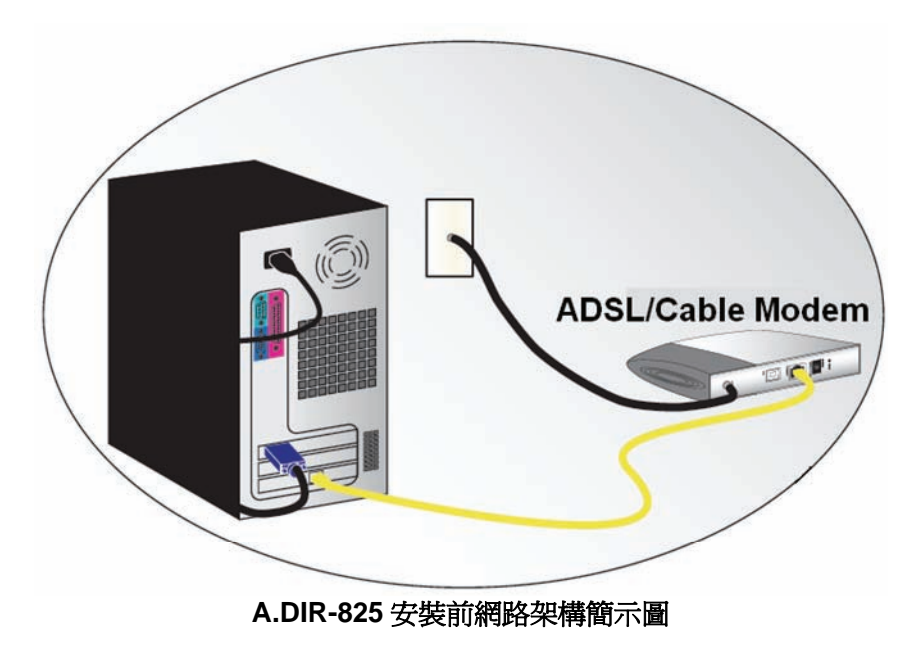

\*如果您的電腦有安裝 ISP 所提供的 PPPoE 撥接程式的話(例如:ENTERNET 300), 由於此程式可能會影響作業系統 TCP/IP 相關設定,所以 在開始安裝前,請將其移除不要安裝。

# 硬體接線方式說明**:**

1.將電源接頭接上 DIR-825 背面的電源孔,然後將另一端接上電源插座。 請稍候約 30 秒,待 DIR-825 啓動完畢後,再進行下一步連接動作。

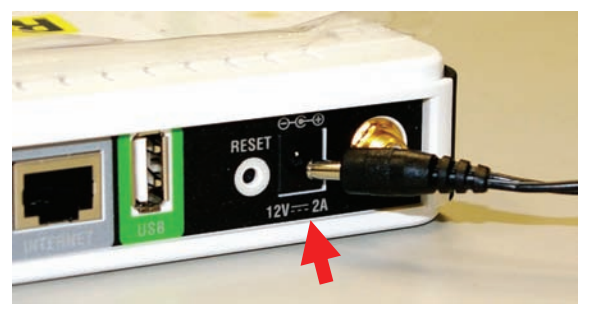

2.接著將連結至 ADSL/Cable Modem(或現有網路)的網路線接上加CO INTERNET 埠上。

**\*DIR-825 WAN Port** 支援 **Auto MDI-IX(**自動偵測跳、直線**)**。

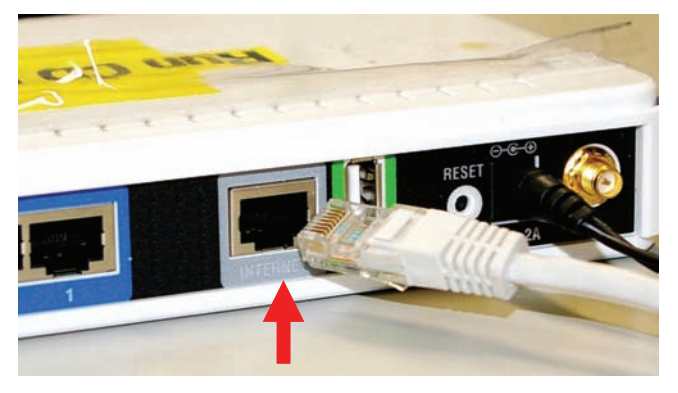

3.將與電腦或設備連結的網路線接上的**藍色 LAN** 埠 1-4 任意一個埠。 **\*DIR-825 LAN Port** 支援 **Auto MDI-IX(**自動偵測跳、直線**)**。

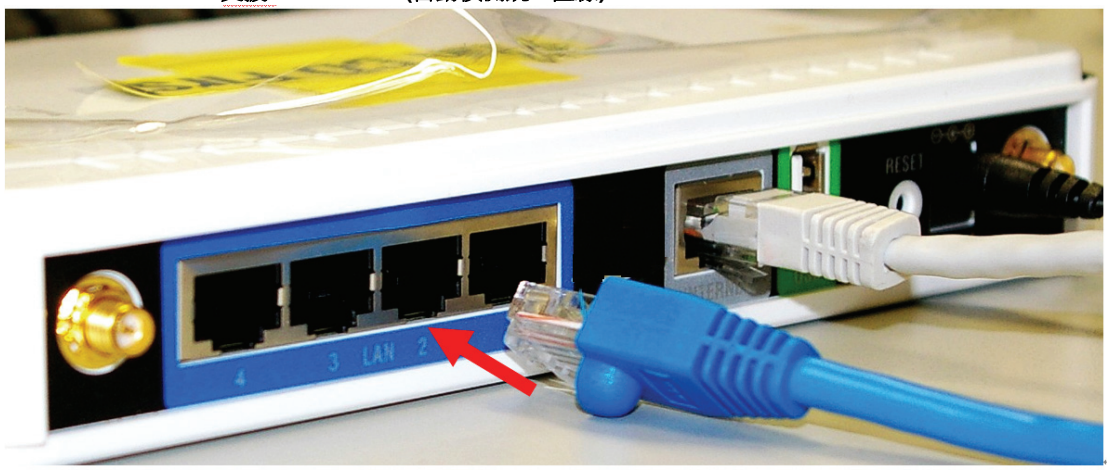

完成連接設定之後, DIR-825 的面板燈號應該為:

1.電源指示燈,恆亮。

**2.INTERNET** 網際網路指示燈,亮起橘燈。**(**待稍後完成網際網路連線設定後**,**即會亮起正常藍燈**)** 

**3.**無線網路指示燈,不定時閃爍。

**4.LAN** 區域網路指示燈 **1-4** ,不定時閃爍。**(**有接上 **PC** 的**)** 

您依照上述的"硬體連線方式說明"將線路連接完成之後,您的現行網路架構應該會變成如下圖B 所示的, ADSL/Cable Modem 的 LAN Port 與 DIR-825 的 Internet Port 對接,有線 PC 的網路埠則接上 DIR-825 的 LAN 1~4Port 任一個 Port 上;而無線的 PC 則經過接在 PC 上的無線網 路卡與DIR-825 無線連結。

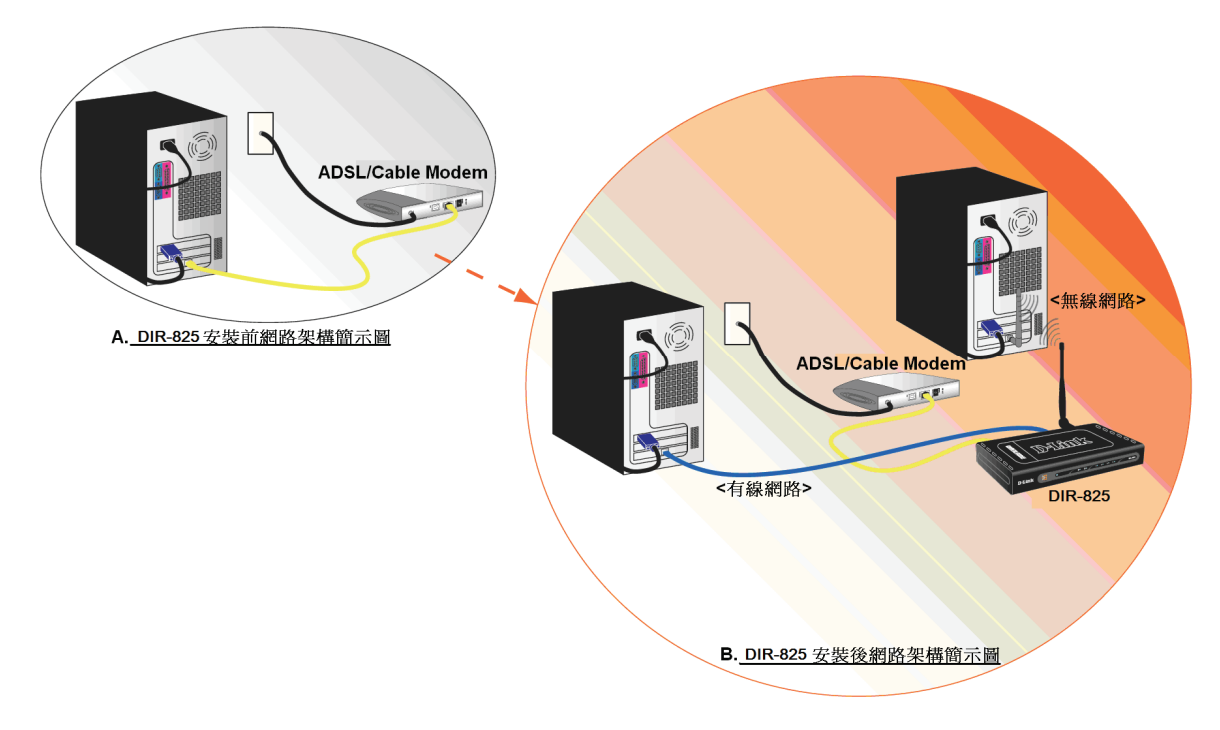

*\**完成硬體連接之後,請繼續以下說明,開始 *DIR-825* 安裝相關設定。

# 三、開始設定 **DIR-825**

#### **3.1** 電腦 端 **IP** 設定 **(**下面以 **Windows XP(2k)** 為例,**Vista** 使用者請參考附錄 **3**,**98/Me** 使用者請參考附錄 **4)**

- 按下"網路連線" 圖示。 按下滑鼠的"**右鍵**"選擇"**內容**"。
- 1. 請至"控制台->網路和網際網路連線 中, 2.接著請選擇與 DIR-825 介接的雷腦網路卡的"**區域網路**"圖示,

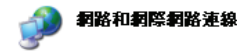

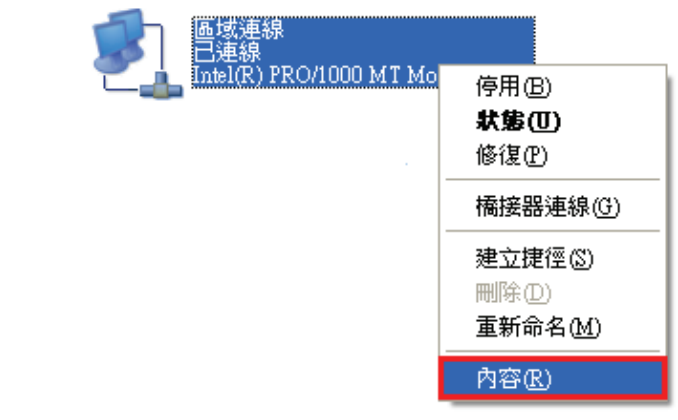

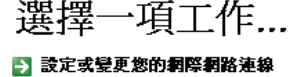

- 建立速線來連到您的工作網路
- 設定或變更您的家用網路或小型辦公室網路
- 爲住家或小型辦公室設定無線網路
- **E** 變更您的 Windows 防火墙設定值

|或選取 [控制台] 圖示

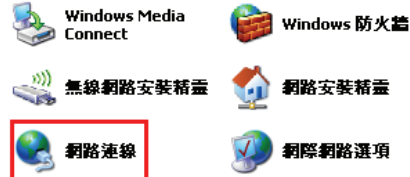

注意:

#### 若您在此處有設定**"**橋接器連線**"**的話,請把 它移除;以免造成接下設定上的錯誤。

3. 選擇 Internet Protocol(TCP/IP),

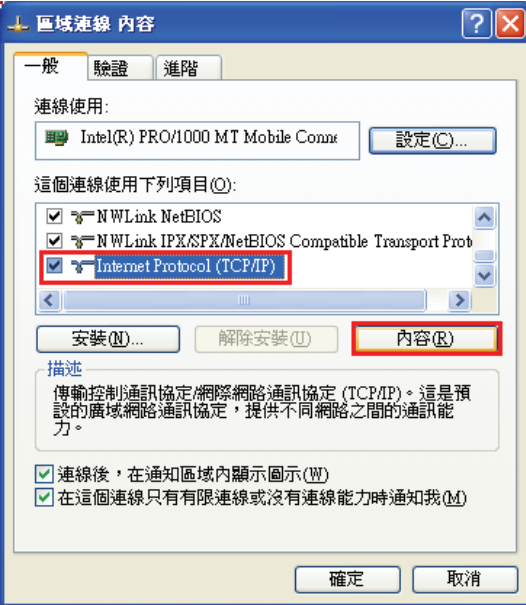

4. 在 Internet Protocol (TCP/IP)內容的一般中,改成 然後點選「內容」。 「「「「」「「」「「」「「」「」「自動取得 IP 位址」和「自動取得 DNS 伺服器位址」。

完成後,請按下"確定"按鈕。並將區域連線內容視窗關閉。

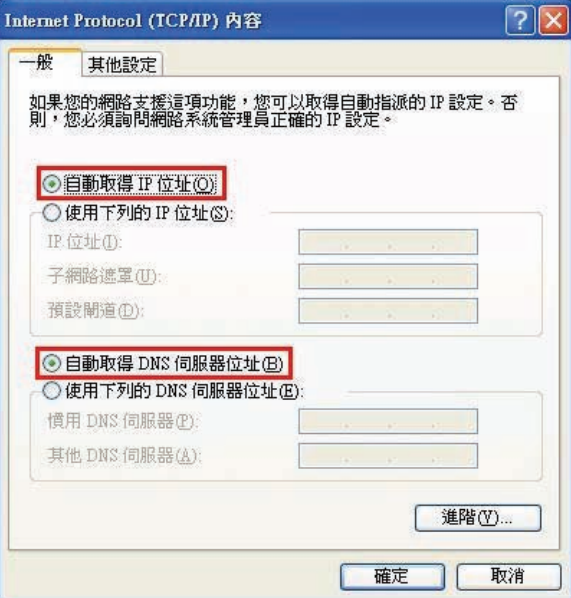

### **3.2** 確認電腦是否取得正確的 **IP** 位址

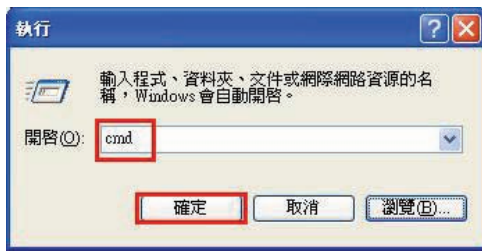

**\***若是 Win 98/ME 系統,請輸入「**command**」。 \*MAC OSX 使用者, 請開啟 Finder 後, 至應用程式->工具程式 目錄中, 開啟"終端機"。

#### 1.請至開始 執行 在開啟欄位輸入「**cmd**」, 2.進入 DOS 模式後,輸入「**ipconfig**」,按下 Enter。確認是否 並按確定。 抓到正確的 IP Address(IP 位址)、Subnet Mask (子網路遮罩)、 和 Default Gateway(預設閘道)。

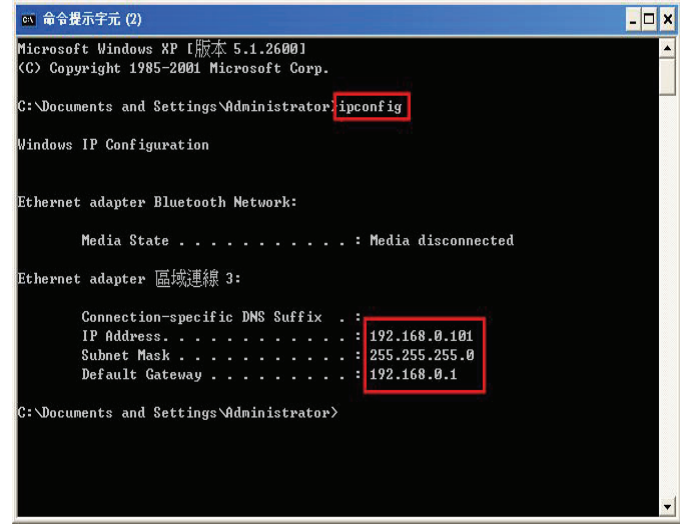

#### 正確的 IP 位址資訊應如以下:

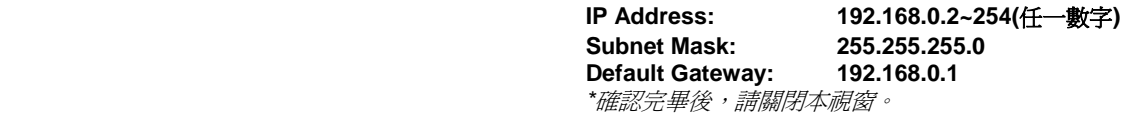

 \*MAC OSX 使用者請輸入" ifconfig "指令, 察看"eth0" 的相關 IP 資料是否取得正確。

#### **3.3** 設定 **IE** 瀏覽器

\*MAC OSX 使用者不需確認此項目, 請直接跳過至步驟 3.4。

1.回到桌面,點選「Internet Explorer」瀏覽器

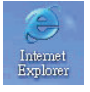

2.按下 1「**停止**」鍵,2 選擇「工具」,點選「 **網際網路選項」 3**.選擇「**連線**」項目,確認此處為「永遠不撥號連線」

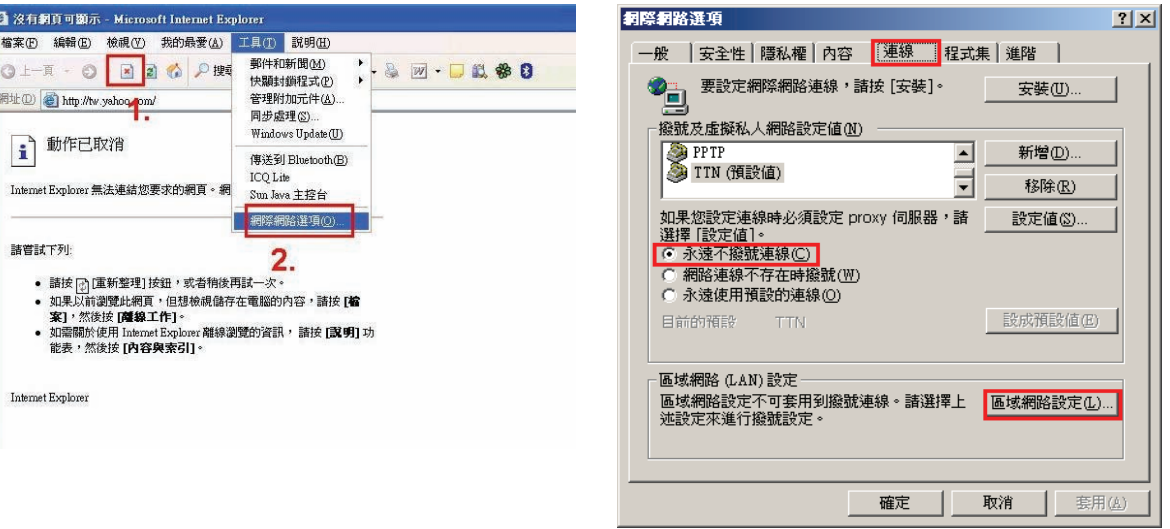

接著再按下「區域網路設定」按鈕。

4.確認「區域網路 (LAN) 設定」畫面內容維持空白的, Table 5.登入 DIR-825 設定畫面,開始設定上網連線步驟, (所有項目都不勾選)然後按下「**確定**」,最後再按一次 請開啓 IE 瀏覽器,並在網址列輸入 192.168.0.1,後直接按下

「確定」鍵離開網際網路選項。 「**Enter**」鍵。

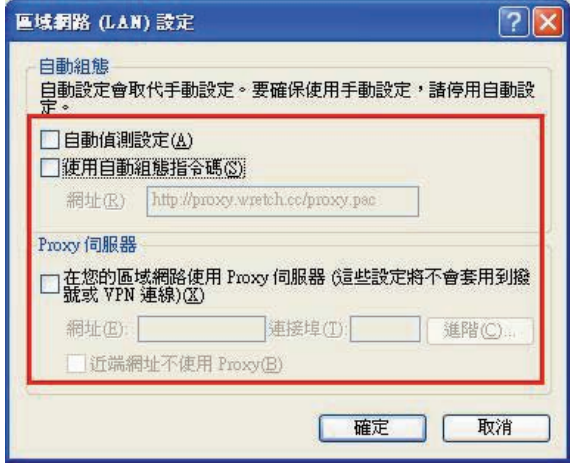

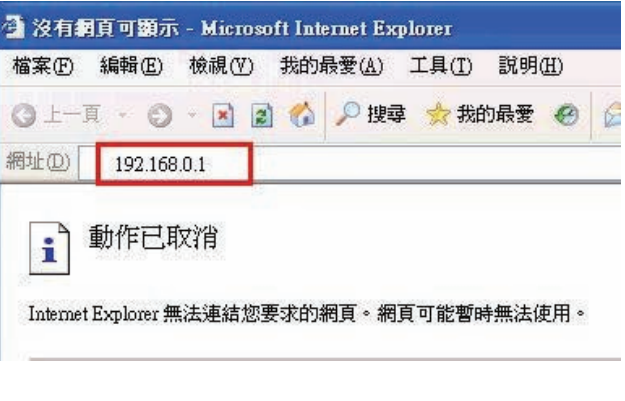

#### **\***接著請繼續下一頁設定 **3.4 DIR-825** 網際網路連線設 定。

**\***請將 **IE** 瀏覽器程式關閉後,再繼續下一步驟 **5**。

\*\*以上 IE 瀏覽器設定以 IE 6.0 為例,IE 7.0 使用者,請按下畫面右上角的"  $^{\circ}$  <sup>工具() -</sup> "按鈕後,就可依照上述相同步驟進入"網 際網路選項" 確認相關內容。

#### **3.4 DIR-825** 網際網路連線設定

1.請在以下欄位中,輸入使用者名稱與密碼;

#### 使用者名稱**:** 請選擇**"**管理者**"**

密碼**:** 空白 (請勿輸入任何字元)

按下 <sup>登入</sup>坡鈕,進入 DIR-825 設定畫面。

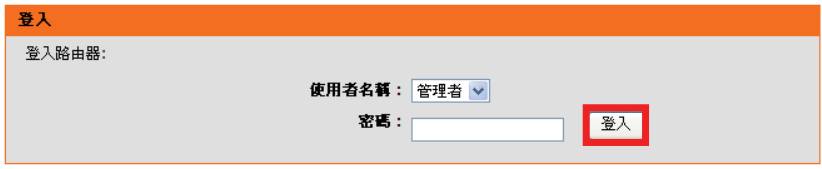

#### 2. 繼續請在 "設定->網際網路-> 網際網路連線設定精靈" 項目中,

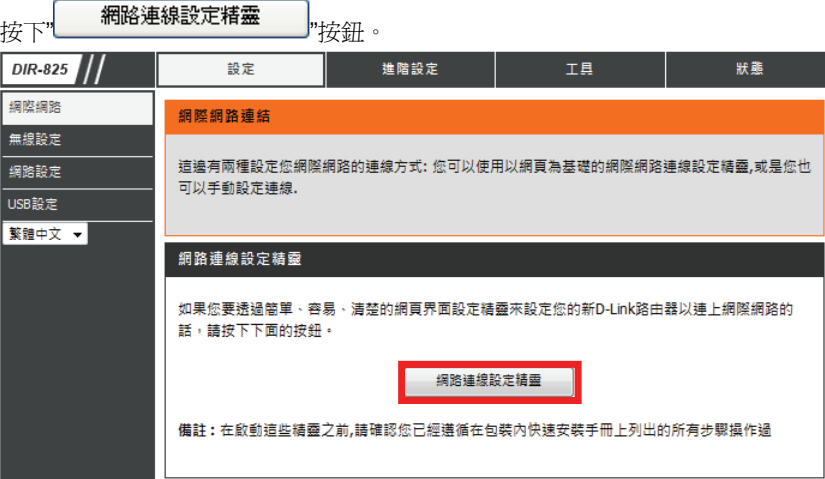

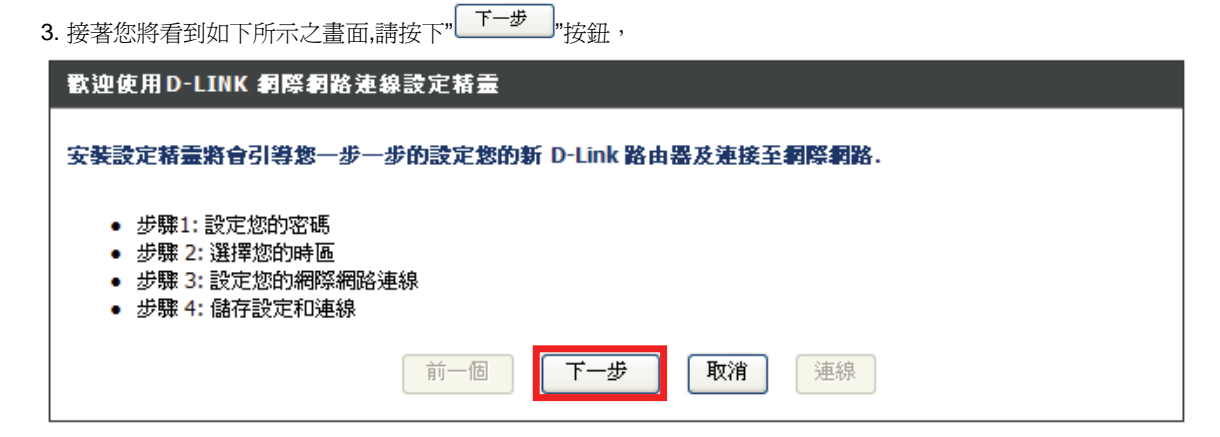

繼續請依序進行相關設定;

步驟 **1-** 設定 DIR-825 登入設定畫面之密碼。若您要變更登入 DIR-825 設定畫面的管理者密碼, 請在密碼及確認密碼 欄位中輸入您所要設定的密碼。

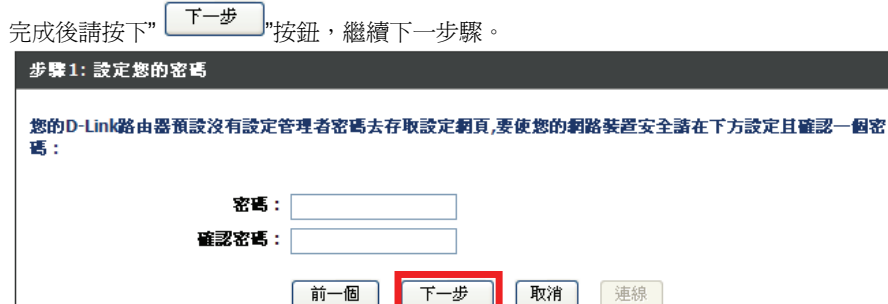

前一個 |

\*若您不想要變更密碼,請直接按下" "按鈕,即可略過。 \*\*請將變更過後的登入密碼記下,否則日後可能無法登入 DIR-825 設定畫面。 \*\*\*若忘記登入密碼的話,您可參考本手冊第 51 頁,將 DIR-825 回復出廠預設值,

▌下一步 ┃

但回復之後,您需要重新設定一次 DIR-825。

步驟 **2** – 選擇您所在的時區。請選擇適合您所在地區的正確時區後,按下" "按鈕

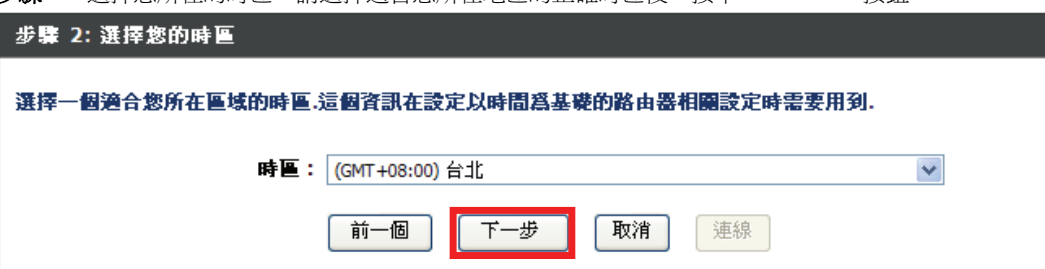

| 取消 |

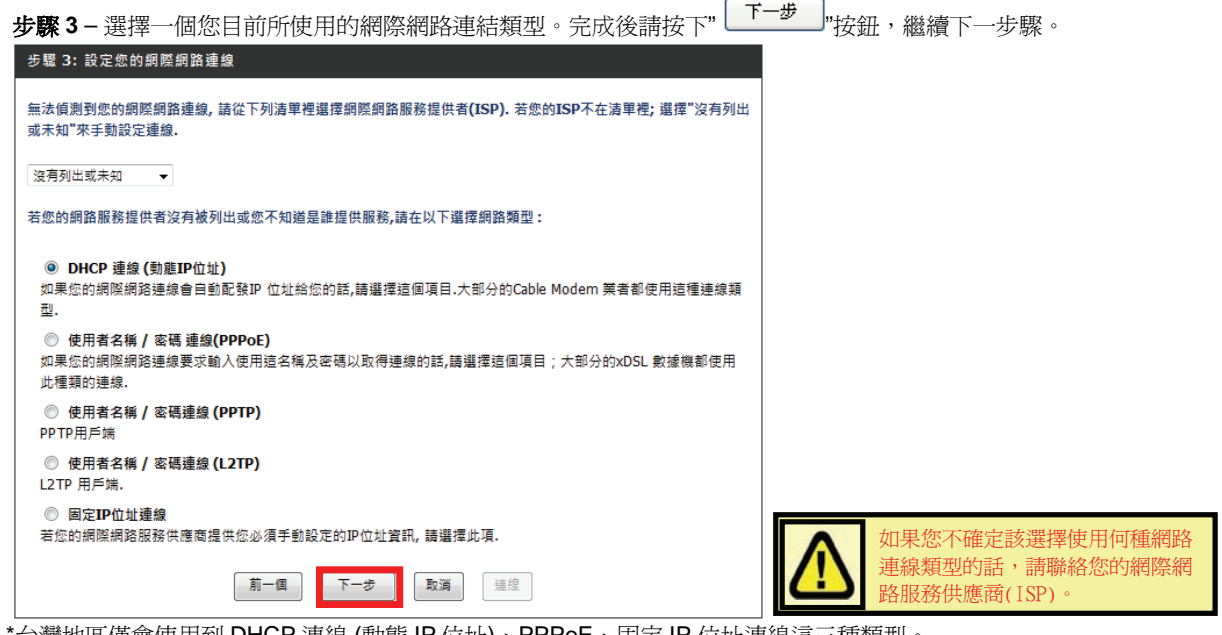

\*台灣地區僅會使用到 DHCP 連線 (動態 IP 位址)、PPPoE、固定 IP 位址連線這三種類型。

\*\*如果您不知道要選擇何種類型,您可以參考以下資訊;

- 1. 若您電腦直接接上 ADSL 或 Cable Modem 時,不需要做任何連線相關設定即可連上網際網路的話, 請選擇"**DHCP** 連線"。(相關設定請參考本手冊第 20 頁說明)
- 2. 若您電腦直接接上 ADSL Modem 時,需要設定 ADSL 帳號/密碼後,而且需要進行連線動作後才可以連上網際網路的 話,請選擇"**PPPoE**"。 (相關設定請參考本手冊第 <sup>21</sup> 頁說明)
- 3. 若您電腦直接接上 ADSL 或 Cable Modem 時,需要另外指定一個特定的 IP 位址資訊後才可以連上網際網路的話,請選 擇"固定 **IP** 位址連線"。 (相關設定請參考本手冊第 <sup>22</sup> 頁說明)

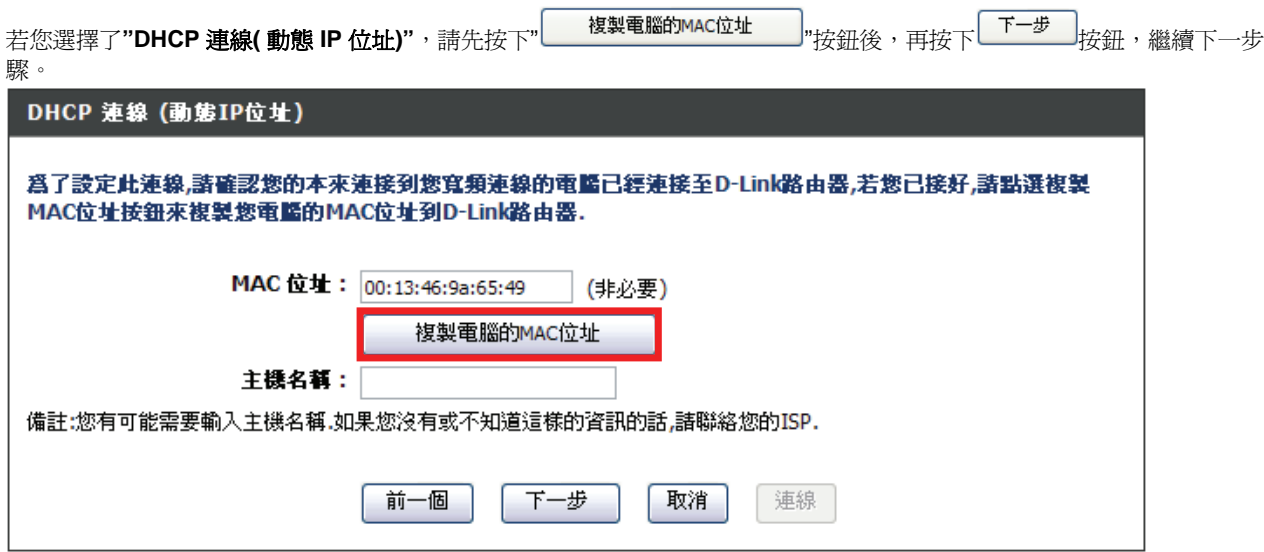

\*若 ISP 端有要求必須輸入 主機名稱(Host Name)才可連線的話,請在主機名稱欄位輸入正確主機名稱。 \*\*若有無法連線的狀況的話,您可在主機名稱欄位輸入一個任意的主機名稱試試看。(例如:PC\_ABC)

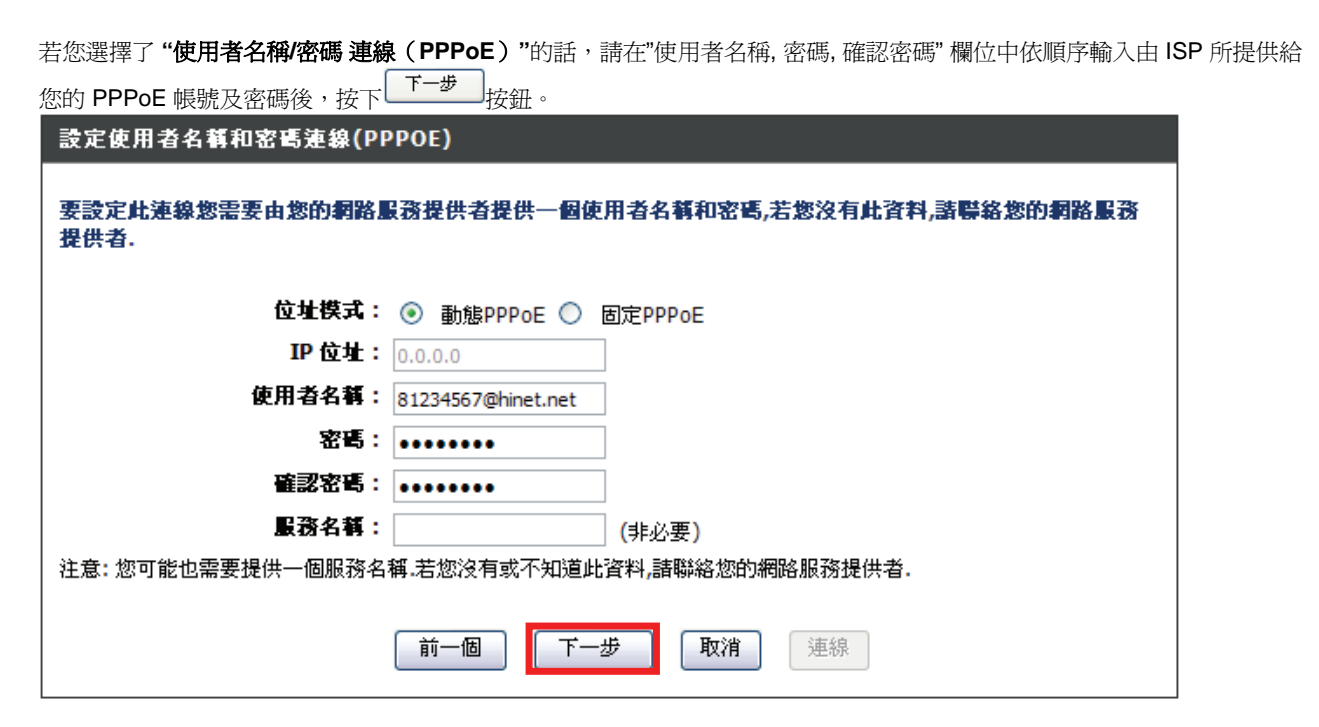

\*服務名稱 **(Service Name)**欄位除非 ISP 有要求需要輸入,否則請勿任意輸入,以免造成 PPPoE 連線上的障礙。 \*\*若您為中華電信 ADSL 使用者的話,請務必加上"**@hinet.net**"。 中華電信 PPPoE 固定 IP 使用者,請輸入"**@ip.hinet.net**" (但須事先與中華電信申請通過後才可使用)

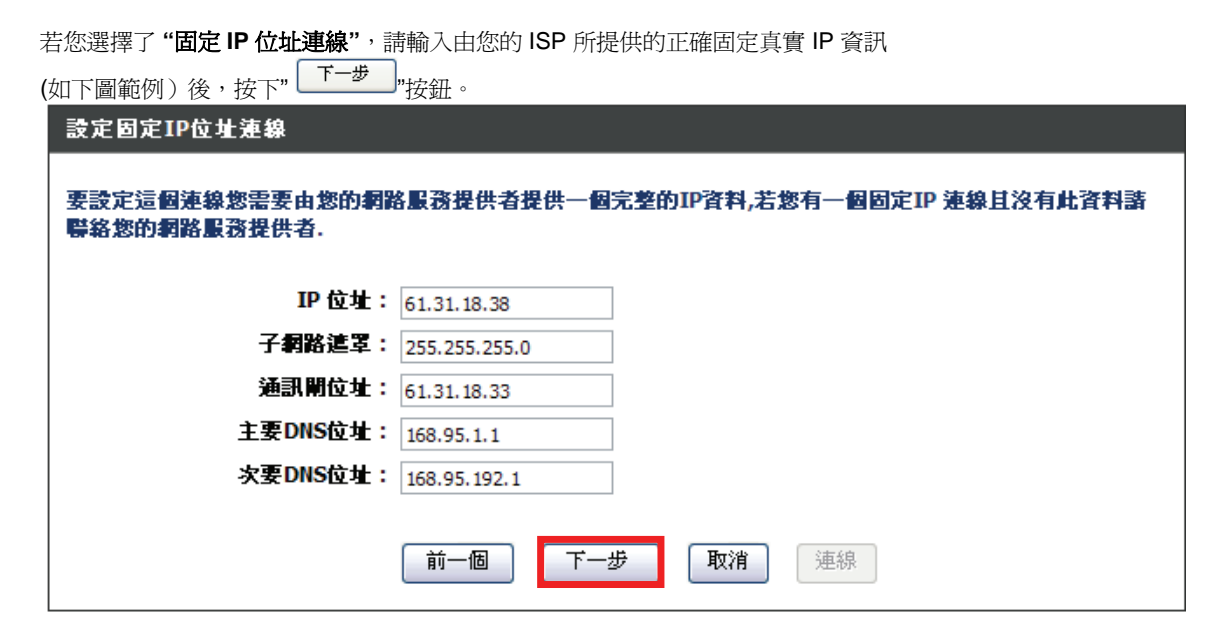

\*此處 IP 設定只是一個範例而已,請不要輸入這邊的設定值。

# 步**驟 4** – 完成所有設定,接著請按下" <sup>[連線]</sup> "按鈕。

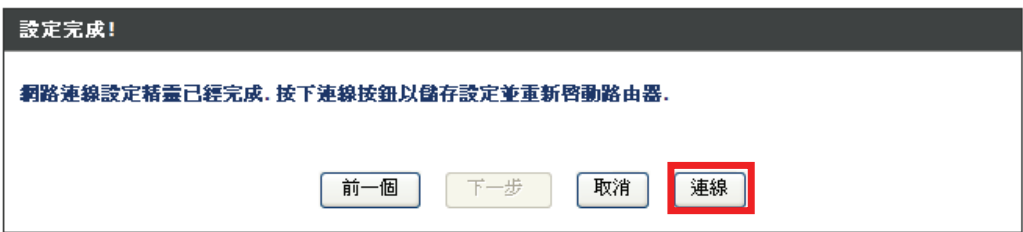

待 DIR-825 完成設定後,IE 瀏覽器將自動回到 DIR-825 上一主設定畫面。 完成網際網路連線設定精靈,請將 DIR-825 設定畫面視窗關閉後;此時您應該已經可以連上網際網路了。

**\***以上網際網路連線設定精靈您只需要進行一次,之後其餘的電腦只需要作業系統中做 **TCP/IP** 相關設定 即可,您可參考上述設定步驟一**~**三。**(**第 **11~15** 頁或附錄 **3,**附錄 **4)** 

#### **3.5 DIR-825** 無線網路安全設定 **(**若您不想將 **DIR-825** 的無線網路加密保護的話,請跳過此步驟**)**

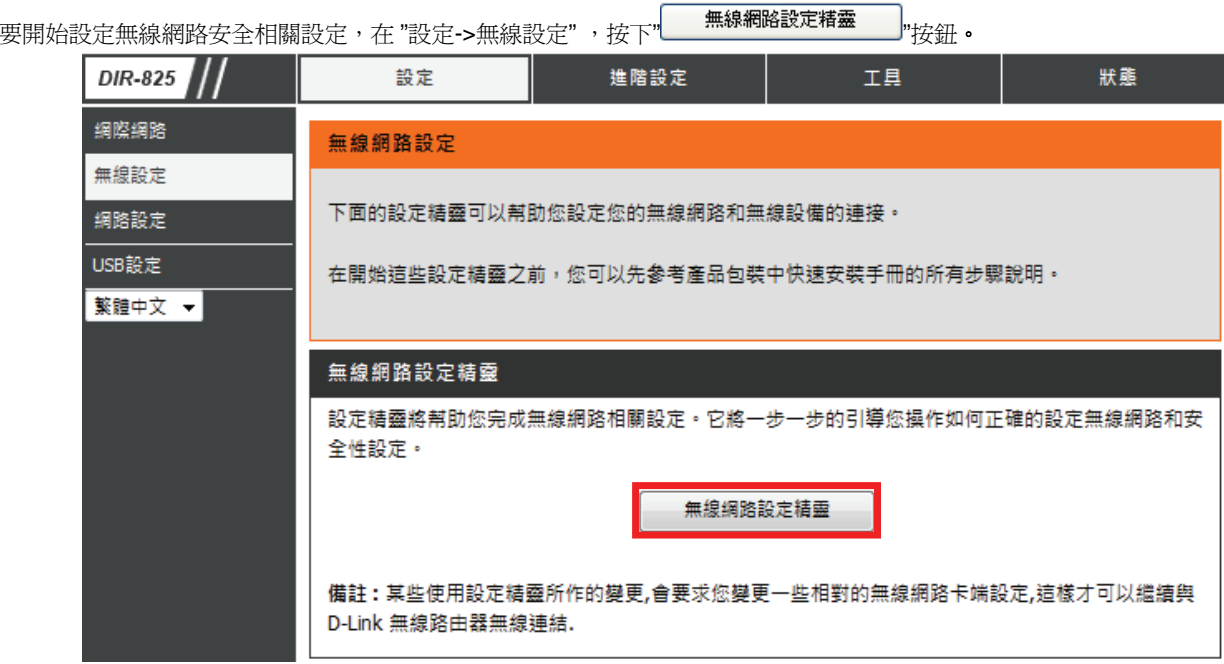

#### 接著您將看到如下所示之畫面:

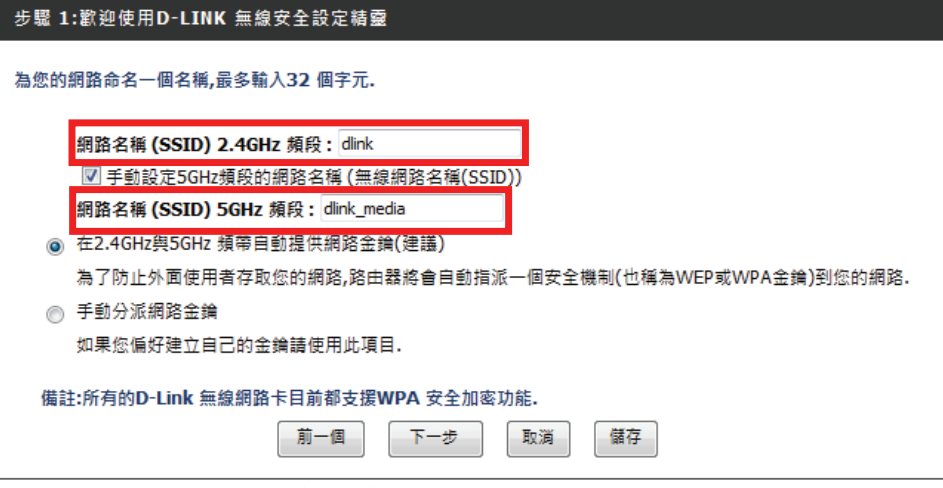

1.請在 "網路名稱(SSID)"欄位中輸入您欲變更的無線網路名稱。 \*如果您不變更的話,使用預設的"dlink"亦可。

\*\*您可以勾選"手動設定 5Ghz 頻段的網路名稱"選項. 一起設定 5Ghz 頻段的 SSID。

2.繼續如果您不想自行輸入無線網路金鑰的話,您可以點選"自動分配網路金鑰"項目,DIR-825 將自動產生一個不會重複且完整 的金鑰供您的無線網路加密使用,唯一要注意的是,由於此金鑰是隨機產生,所以您務必要記下或列印出這組金鑰,以免日後無 線網卡無法連結。

3.設定完成後請按下"  $\begin{bmatrix} 5-b^2 \\ 2b & 4 \end{bmatrix}$ "按鈕。並繼續第 27 百的說明。 \*如果您選擇的是"手動分派網路金鑰",請參考下一頁的說明。

如果您選擇的是"手動分派網路金鑰",再按下" "按鈕之後,您必需自行輸入網路金鑰的內容,必須注意的是,您所輸入 的無線安全金鑰內容必需符合以下條件:

- 1. 介於 8~63 個字元(較長的 WPA 金鑰比較短的金鑰更安全)
- 2. 安全金鑰內容使用 ASCII 碼,內容可為英文/數字/符號

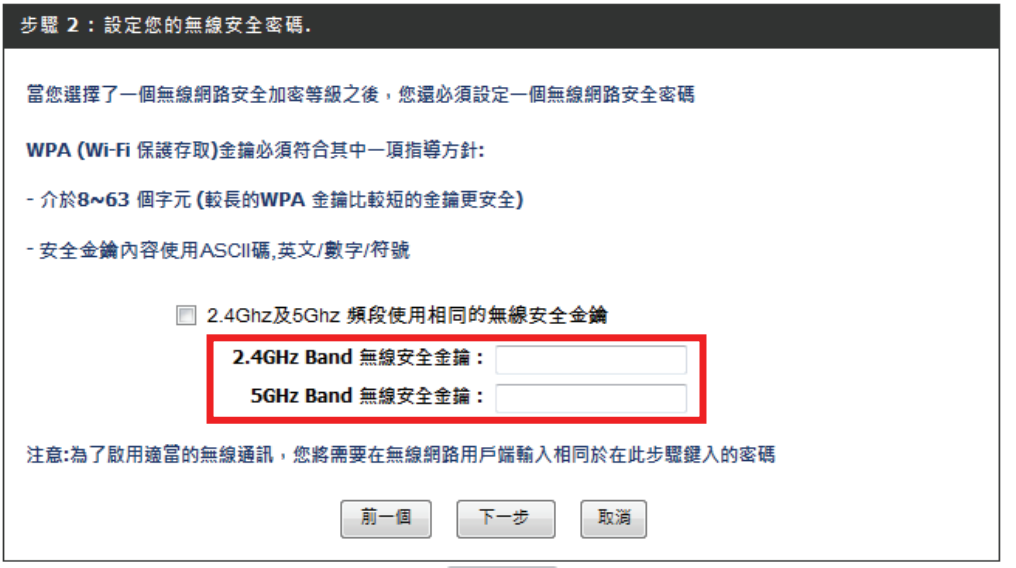

\*若您希望 2.4Ghz 及 5Ghz 頻段使用相同的無線安全金鑰, 請勾選" 2.4Ghz 及 5Ghz 頻段使用相同的無線安全金鑰"項 目。

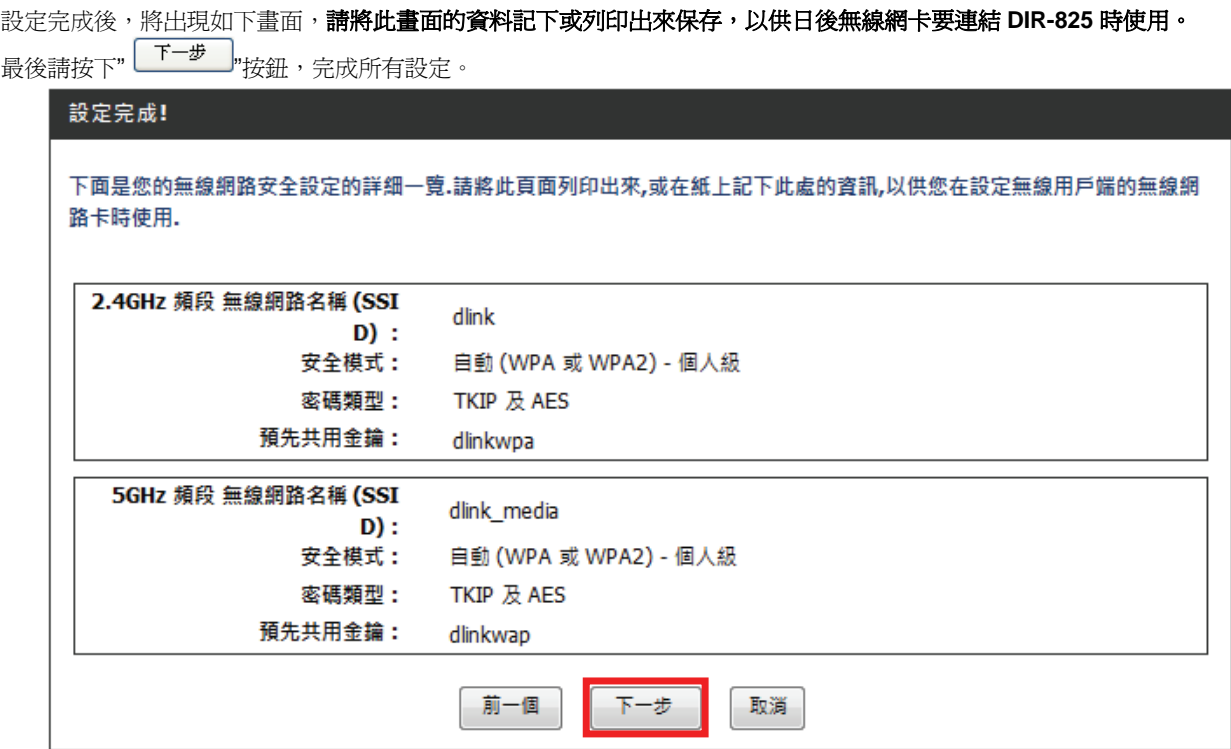

\*IE 瀏覽器將自動回到 DIR-825 設定畫面,完成無線網路安全相關設定。

\*更詳細的無線網路加密設定方式及相關說明,請參考光碟片中完整手冊或**"**支援**"**項目中的詳細功能說明。

### 四、無線網卡與 **DIR-825** 無線連線設定說明

以下是 DIR-825 搭配 DWA-645 無線網路卡在無線網路不加密狀況下連線設定操作的示範。

#### 並包含使用 **DWA-645** 無線網路連線工具程式及 **Windows XP SP2, Vista** 內建之無線網路連線工具程式連線說明。

1.開始以下設定前請先確定您的 DIR-825 在有線的部份,已經能夠讓有線連結 DIR-825 雷腦或設備連上網際網路;並且確定您 的無線網路卡已經按照無線網路卡說明書指示,完成所有安裝且使用正常。

#### 2. 若您使用為非 **D-Link** 無線網路卡,例如使用筆記型電腦內建的無線網路卡,為免造成未來與您的 **DIR-825** 無線網路連線時造 成未知錯誤發生;我們建議您先與您的筆記型電腦廠商聯絡,或自行至裝置管理員查看無線網路屬牌/型號後至該無線網卡之官 方網站下載最新的驅動程式更新使用。

3.下面是您依照前述章節說明,安裝完 DIR-825 之後的現行網路架構圖,以下說明主要是針對架構圖中 B 部分,無線網路電腦 端的無線網卡設定。

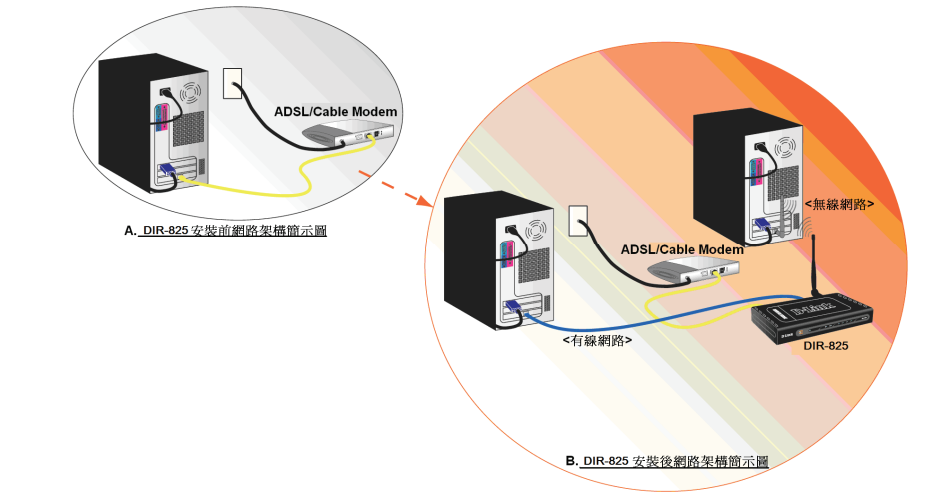

\*如果您所使用的是筆記型電腦內建的無線網卡的話,在開始使用之前,請先確認在筆電上的無線網路硬體開關已經開啟。

#### **4.1** 以下設定為使用 **D-Link DWA-645** 無線網路卡工具程式 來設定無線網卡與 **DIR-825** 的無線連線

1.當您安裝好 DWA-645 無線網路卡之後,您可在桌面右下角的"階梯狀"的 DWA-645 無線網路卡管理程式按滑鼠左鍵兩下。

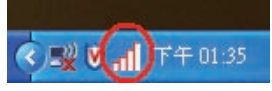

2.工具程式開啓後,a.請按下" Refresh "按鈕,重新整理您的無線網路資訊;b.待工具程式中央出現一個 SSID 為 dlink 的無 線基地台名稱後,請選擇該 SSID 之後,c.並按下" Connect <sub>"按鈕。</sub>

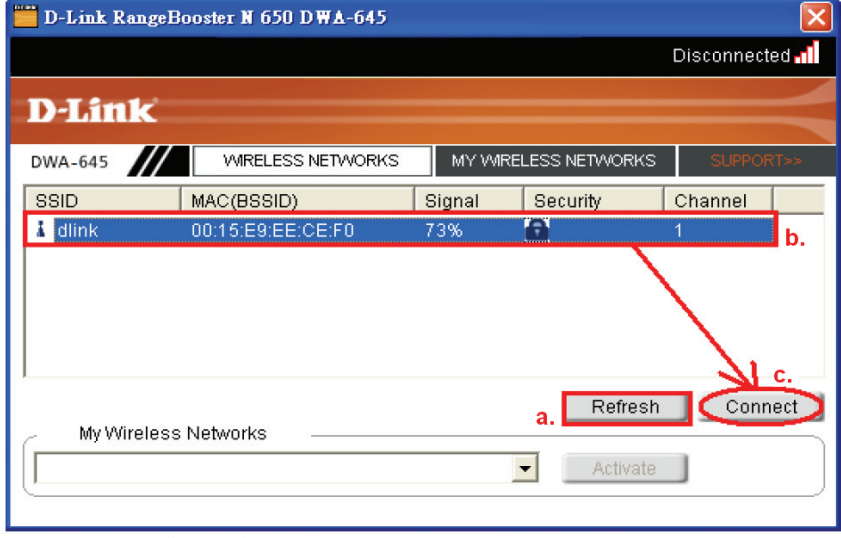

\*若無法找到 SSID(基地台名稱)的話,您可以多按幾次 Refersh 按鈕,或將無線網路卡停用/啓用看看。

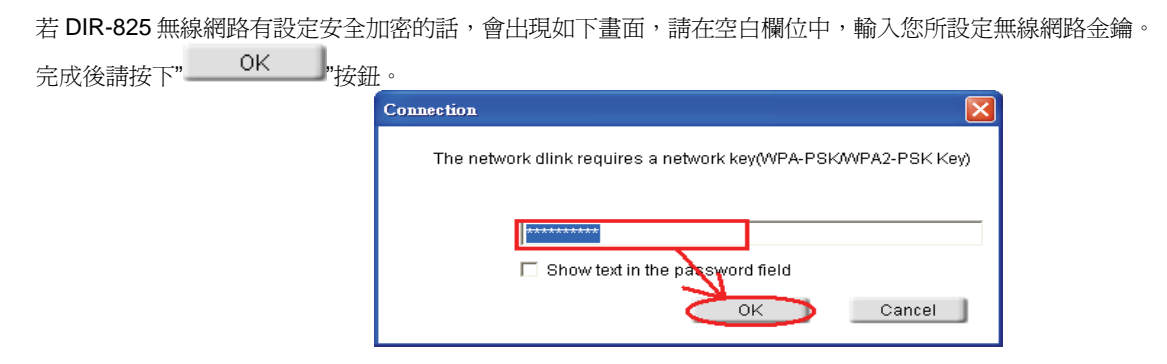

3.請稍後待工具程式上方資訊欄位中,出現 SSID、IP 位址、頻道、連線速度及"Connected"資訊後,代表無線網路已正確連線。

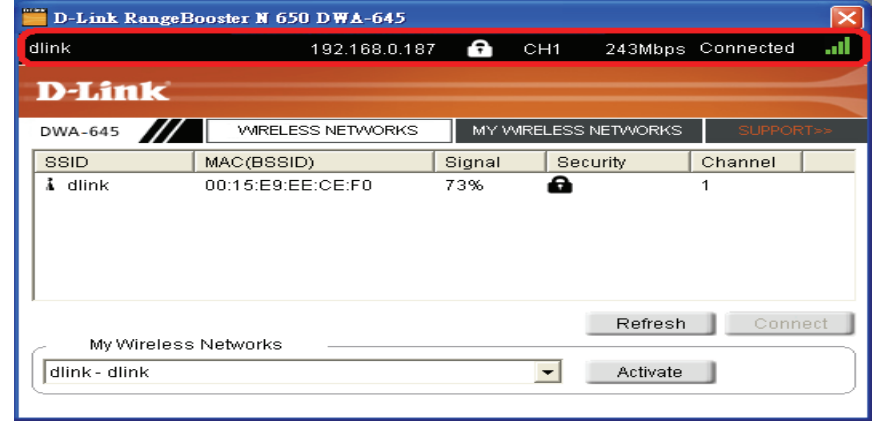

\*若無法連線的話,您也可以試著將無線網路連線停用之後,再啓用看看。 4.最後您就可以開啟您的 IE 瀏覽器開始透過 DIR-825 無線上網了。

#### **4.2** 以下設定為使用 **Windows XP SP2** 內建之無線網路工具程式 來設定無線網卡與 **DIR-825** 的無線連線

1. 請至控制台中,點擊"網路和網際網路連線->網路連線"。

進入網路連線設定之後,請對著無線網路連線圖示,按下滑鼠右鍵,選擇"檢視可用的無線網路"。

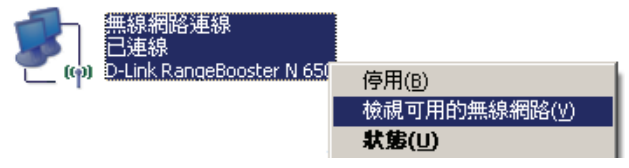

2. 出現如下圖示的無線網路連線清單後,請 a.選擇名稱爲 dlink 的無線網路基地台,b.再點擊下方" 【 連線 ① \_\_] <sub>"按鈕 。</sub>

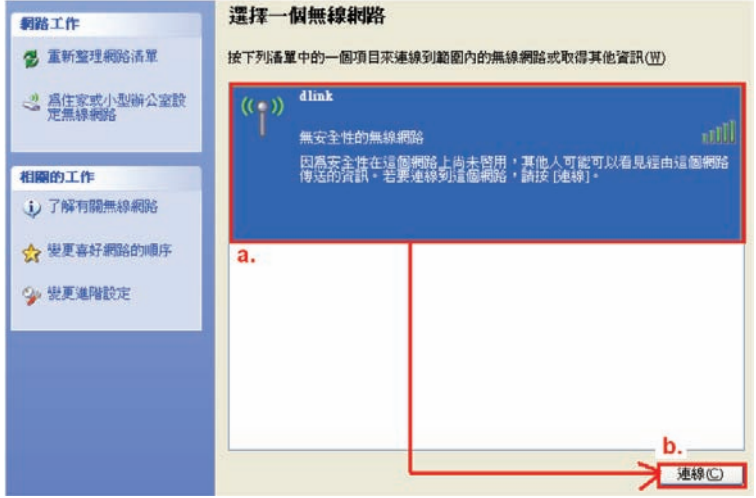

\*dlink 為 DIR-825 預設 SSID 名稱。

\*\*若此處無法出現基地台名稱的話,請試著多按幾次"重新整理網路清單"。

3. 繼續若 DIR-825 無線網路沒有設定加密的話,會出現如下警告視窗,請直接點擊" <u>【 永遠連線(C</u>) \_\_<mark>"</mark>按鈕即可。

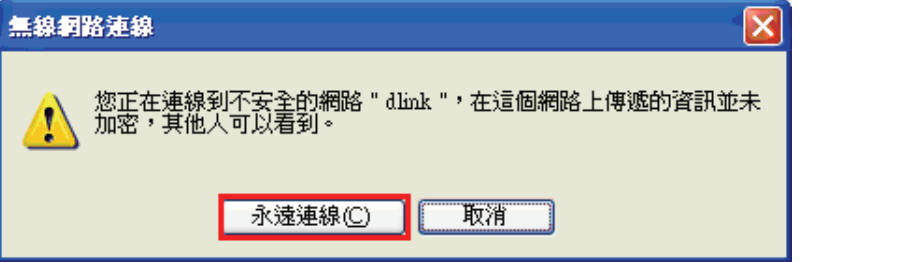

4. 若 DIR-825 無線網路有設定安全加密的話,會出現如下畫面,請在網路金鑰以及確認網路金鑰欄位中, 輸入您所設定無線網路金鑰。 完成後請按下"<mark>「 連線©」 </mark> <sub>按鈕 。</sub>

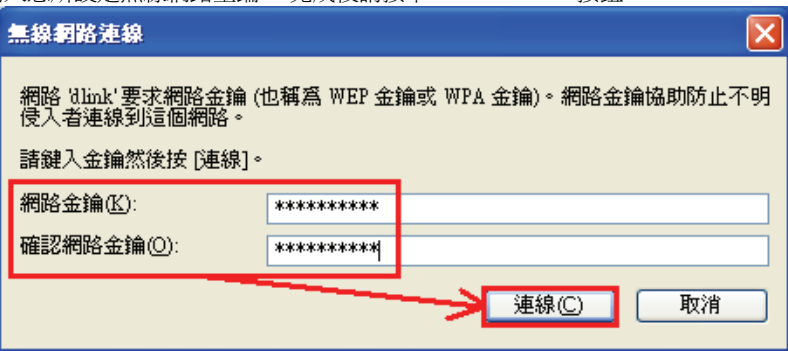

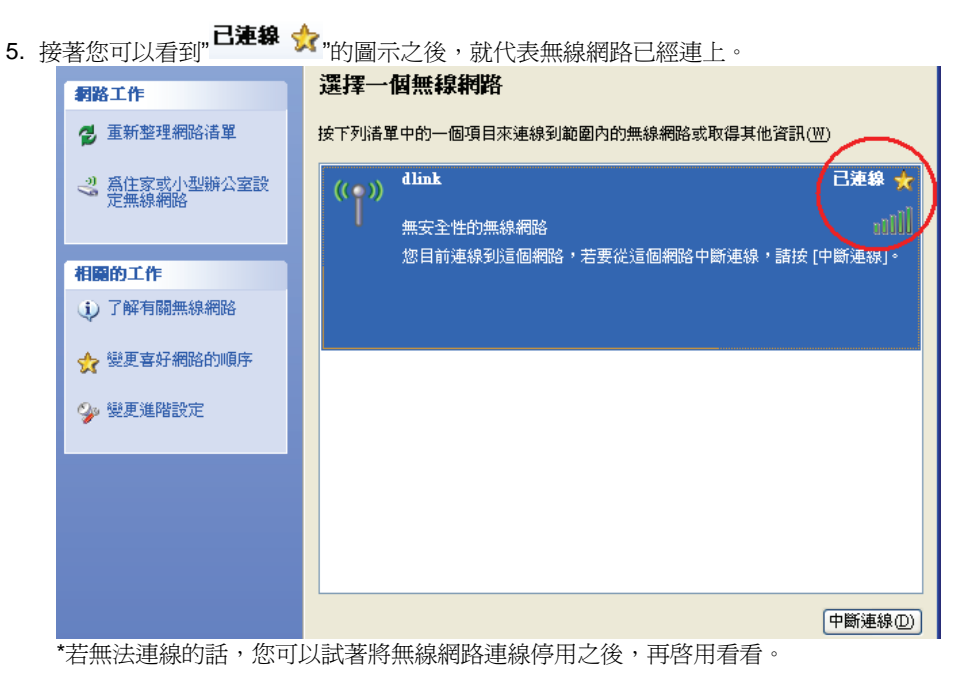

6. 最後您就可以開啟您的 IE 瀏覽器開始透過 DIR-825 無線上網了。

\*注意, 若於連線無線網路過程中, 最後作業系統若出現" Windows 找不到一個憑證可以讓您登入到網路" 這樣的錯誤訊息, 導致無 法使用無線網路連線的話, 請至設定畫面**(http://192.168.0.1),** 進階設定**->WI-FI** 防護設定 項目中**,** 將**"WI-FI** 防護設定**"** 功能關閉 **(**不勾選啟用**),** 儲存設定後**,** 即可解決此狀況。 (主要發生原因為 Windows XP 不支援 WI-FI 防護設定 WPS 的關係, Vista 使用者不會發生此問題)

#### **4.3** 以下設定為使用 **Windows Vista** 內建之無線網路工具程式 來設定無線網卡與 **DIR-825** 的無線連線

1. 進入控制台後,按下"檢視網路狀態及工作"。

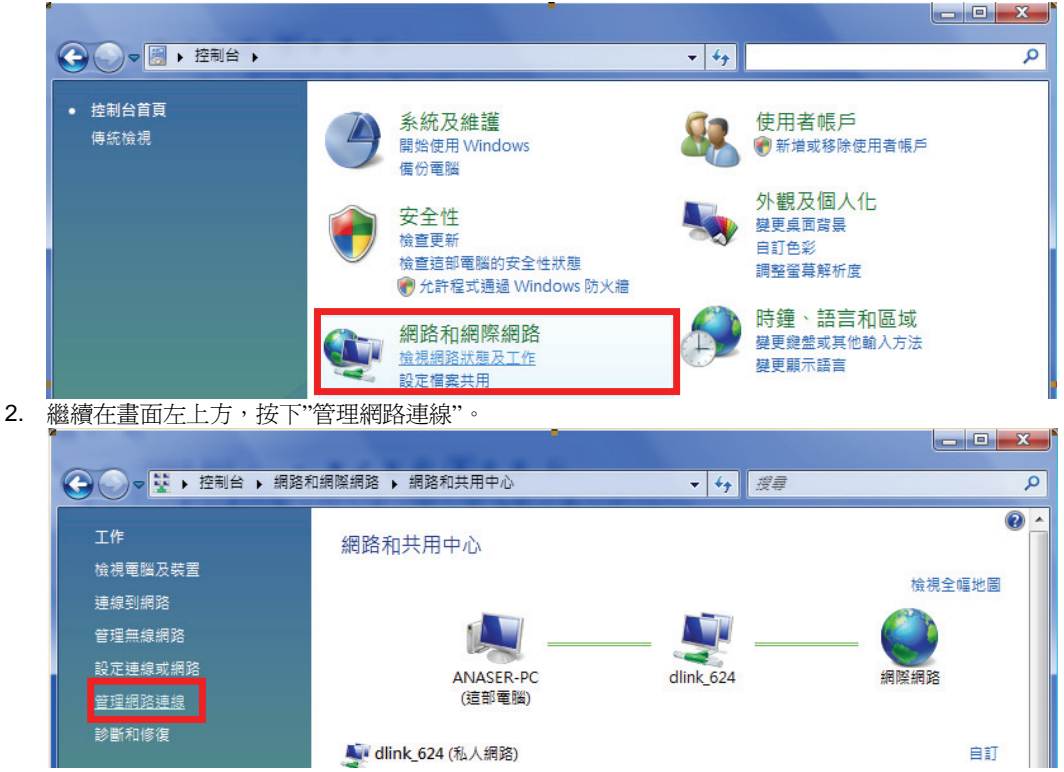

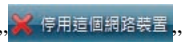

3. 先選擇"區域連線"後,再按下",<mark>※停胆運網路裝置</mark>,,先將區域連線停用。

(若出現 Windows 需要您的授權才能作業視窗後,按下"繼續"按鈕)

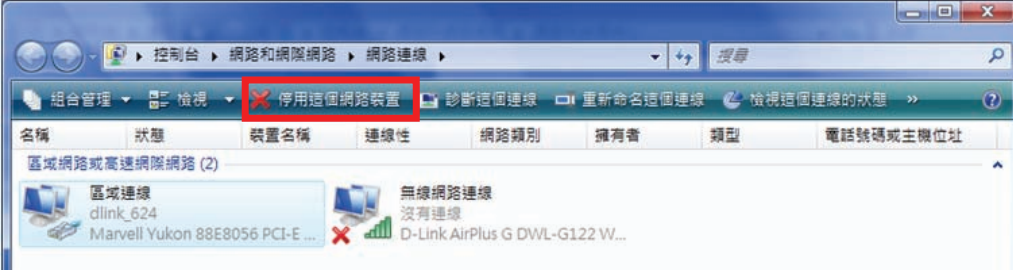

\*由於此處為將區域連線停用,所以日後您若還要使用區域連線的時候,請記得將區域連線再啟用。 4. 接著請對著"無線網路連線"按下滑鼠右鍵,再選擇執行"連線/中斷連線"。

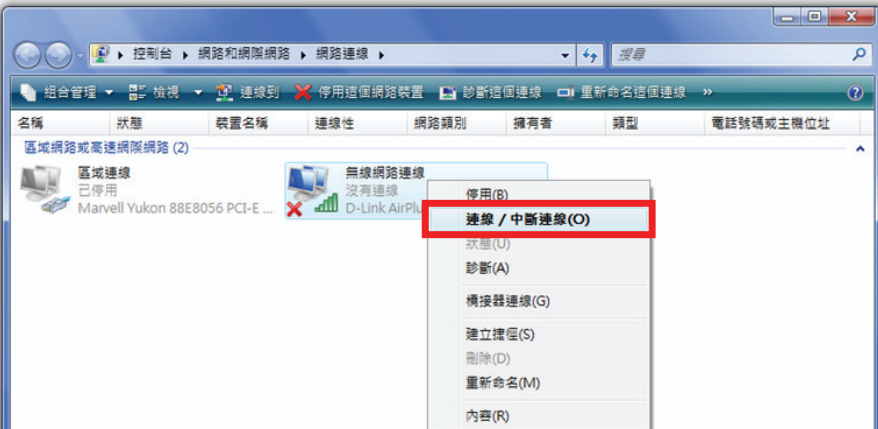

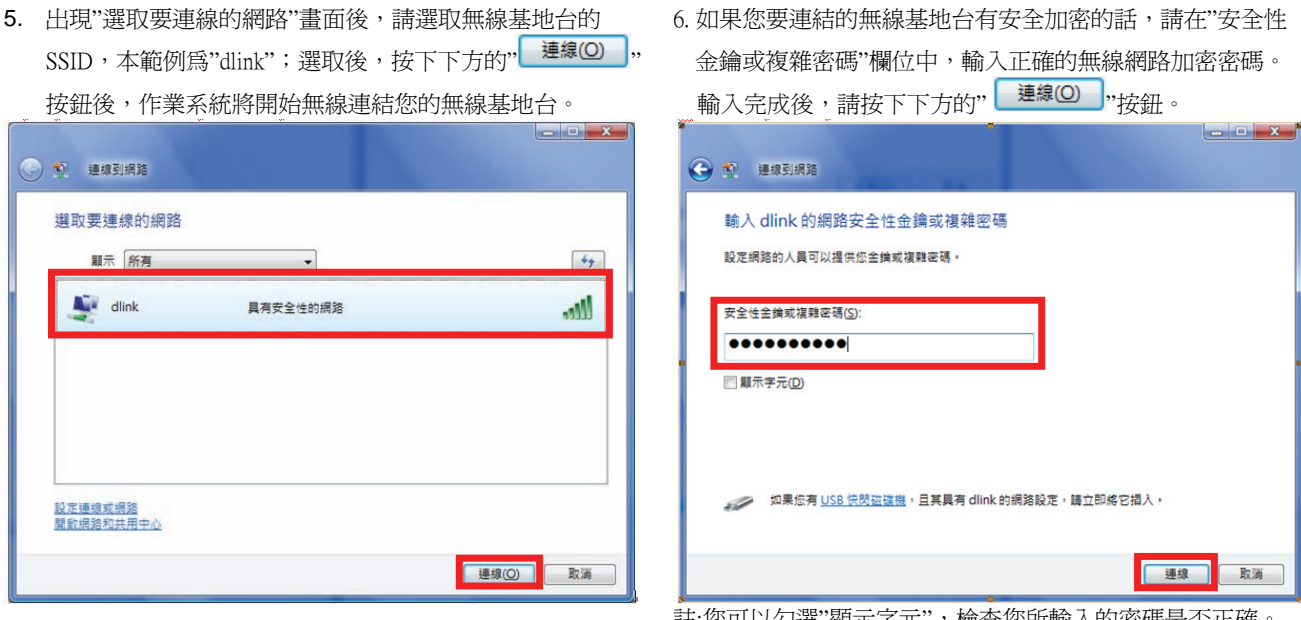

註:惢可以勾迭 纈不子兀 ,恢貧惢所輸入的甾畸定省止帷

7.出現"已成功連線到… "後,請將"儲存這個網路"及"自動啓用這個連線"項目勾選。勾選完成後,請按下" <mark>■聞⑴ ,</mark>, 按鈕,完成無線網路設定。

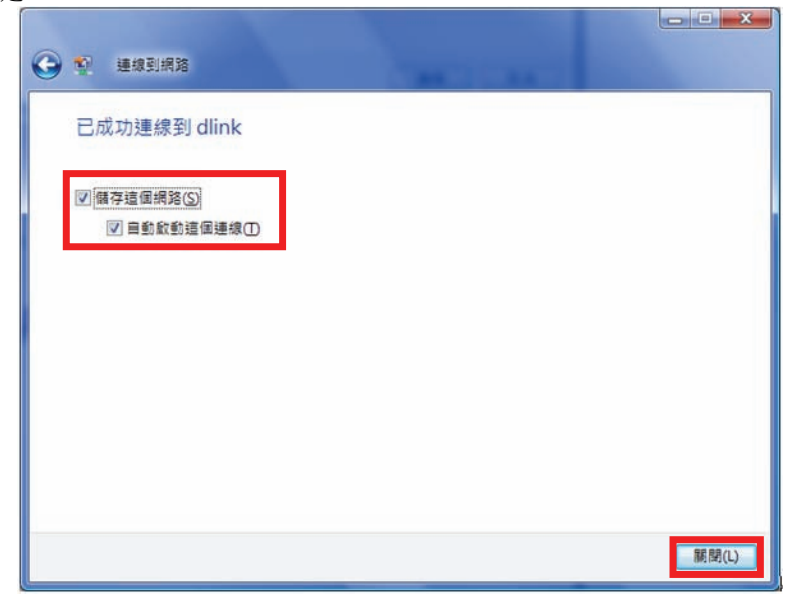

 (此時出現 Windows 需要您的授權才能作業, 按下"繼續"按 鈕)。

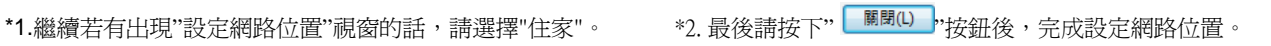

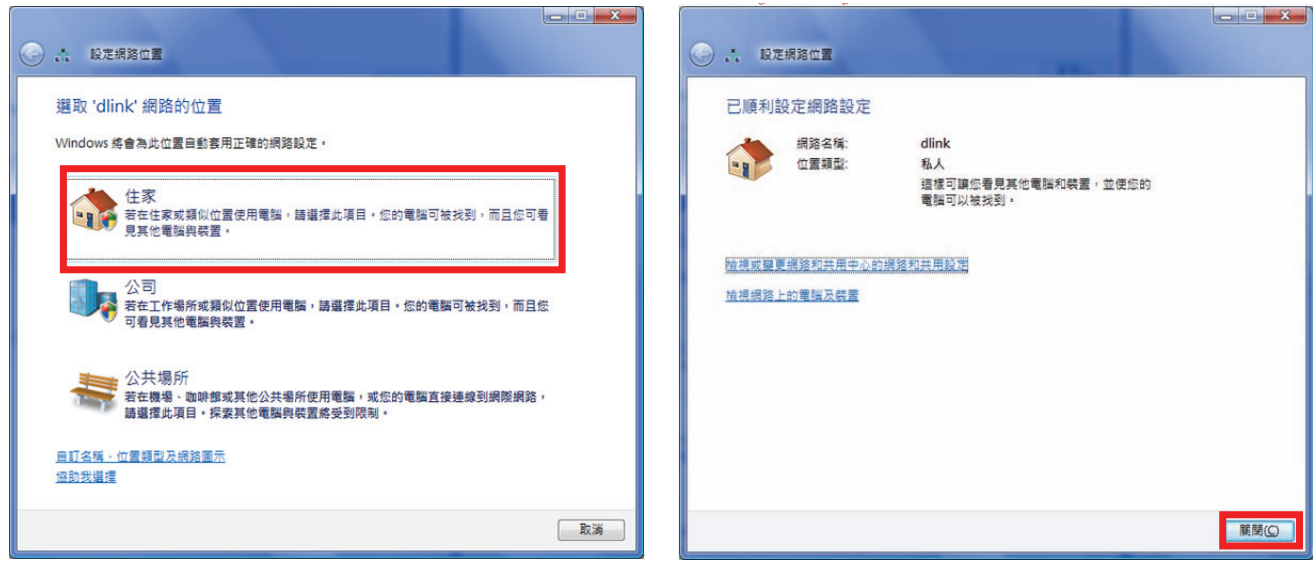

#### **4.4** 使用 **WPS** 方式**,** 快速設定無線網卡與 **DIR-825** 的無線連線

**WPS(Wi-Fi Protected Setup)**是一種使用 **PIN** 密碼或按鍵來設定網路安全性**(**包含無線連線設定**)**的方法。

**D-Link DIR** 系列無線路由器產品均支援透過 **PIN Code** 和 **PBC** 硬體連線的方式來執行 **WPS** 功能。執行的程序是當用戶啟動 **WPS** 設備時,網路便會要求用戶輸入一個 **8** 位數的 **PIN** 密碼,或按下 **WPS** 硬體按鍵後**,** 再按下無線網卡無線網路連線軟體的 **PBC** 按鈕後**,** 即可完成無線連線及安全加密動作。

- 1. 首先請先確定您的無線網卡是有支援 WPS 功能的, 本範例以 D-Link DWA-110 透過 PBC 方式為設定範例。
- 2. 中於 Windows XP 內見之無線網路連線工具程式不支援 WPS, 所以請诱渦 DWA-110 的無線網路工具程式進行 WPS 設定。

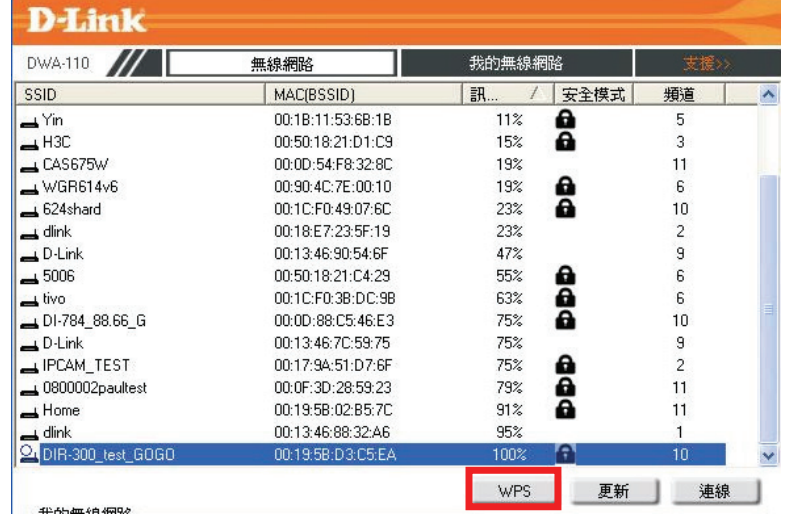

3. 安裝完成 DWA-110 之後, 請開啓 DWA-110 的無線網路工具程式, 開啓後請直接按下" \_\_\_\_\_\_\_\_\_\_\_\_\_\_\_\_\_\_\_\_\_\_\_\_\_\_\_

4. 繼續請於工具程式中, 按下" ♥ "按鈕。

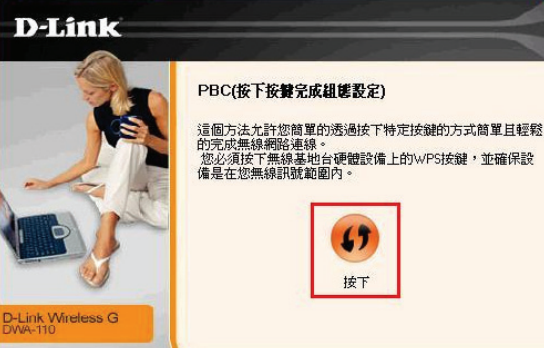

5. 之後請在 120 秒之內, 按下位於 DIR-825 側面的 WPS 按鈕, 接下將自動完成無線網路連線(包含無線加密設定)

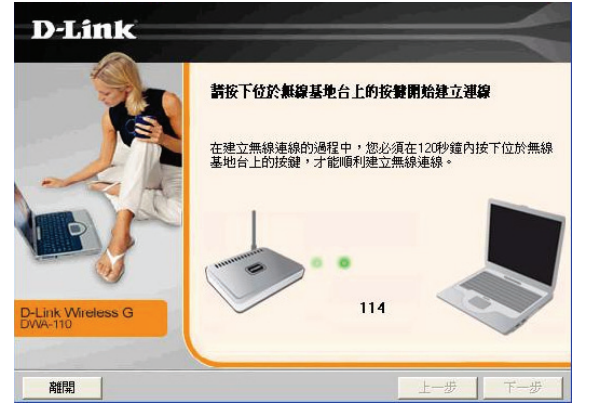

40

6. 最後出現如下 已成功建立無線連線 訊息之後, 完成透過 WPS 無線連線設定。

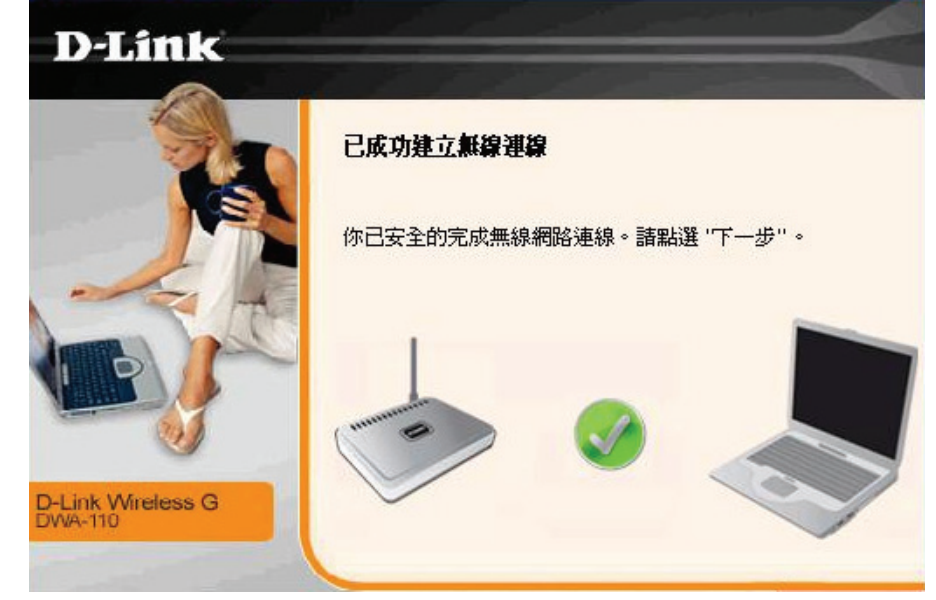

#### **4.5** 以下設定為使用 **MAC OSX** 內建之無線網路工具程式**(AirPort)** 來設定無線網卡與 **DIR-825** 的無線連線

\*以下設定以 MAC OSX 10.5.x 為範例。

\*MAC OSX 10.4.x/10.3.x 使用者基本上亦可參考本說明文件進行相關設定, 唯某些細項可能因版本關係而有所不同, 於此不再說 明,詳細請逕恰 APPLE 技術支援。

\*本說明內容僅針對 MAC OSX 使用者與 D-Link 無線寬頻路由器之無線搭配設定, 更詳細的 MAC OSX 相關使用說明, 詳情請逕 洽 APPLE 技術支援。(http://www.apple.com.tw/support/)

### 1. 請按下畫面右上方的" "圖示後,在下拉選單中點選剛才所設定 SSID。(本範例為 dlink)

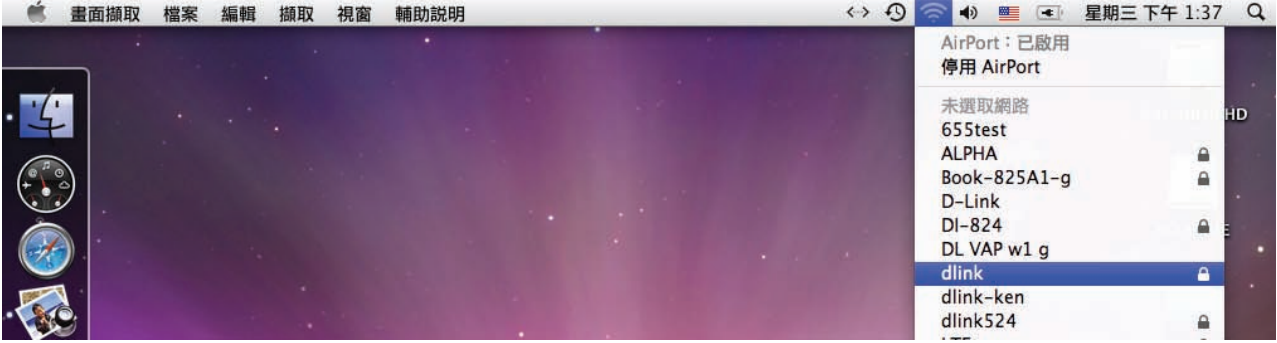

\*若您按下" "後,都找不到任何 SSID 的話,請先確定您的 AirPort 已經正確啟用。

(若啟用時,下拉選單中"AirPort:已啟用"這個部份將顯示灰色。)

\*\*本範例使用 MAC OSX 版本為 10.5.4,若您發現您的無線網路可能無法正確連線或搜尋基地台的話,請按下左上的"■"圖示, 使用"軟體更新"功能,將您的 MAC OSX 更新最新的版本。

2.此時若您在剛才有在 DIR-825 無線網路部份有設定無線加密的話,將繼續將出現如下視窗,.請在"密碼"欄位中,輸入剛才在 DIR-825 設定的"無線網路安全金鑰"。輸入完成後,按下" "按鈕。(若無設定加密, 則當您選擇完 SSID 後, 即可馬上完 成無線網路連結設定)

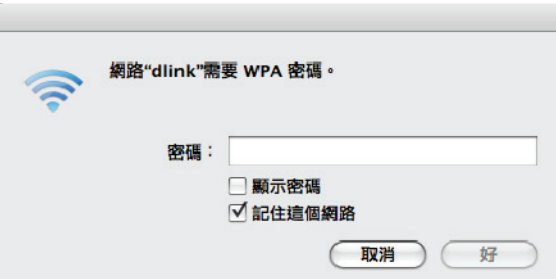

\*若您為 OSX 10.4.x/10.3.x 使用者的話, 由於舊版本無法自動辨識無線路由器加密方式, 所以您必須視您實際在無線路由器中設定 的加密類型, 自行選擇正確的無線安全層級(加密方式)。

# 3.最後您看到右上方" <sup>"令"</sup>按鈕變成黑色,且按下後上一步所設定的 SSID 前面有打勾之後,就代表無線網路已正確連線。接著 您就可以開始無線網路上網了。

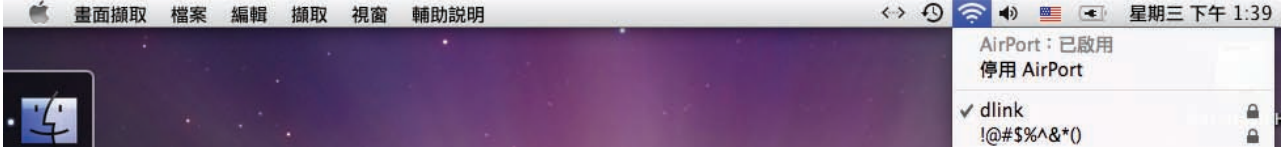

\*若發生無法上網的狀況, 請至"系統偏好設定" 項目中, 將 AirPort 的進階設定中, 將 TCP/IP 設定改為"使用 DHCP", 並將"使用 IPv6"功能關閉。

\*\*若您為 OSX 10.4.x/10.3.x 使用者, 除了修改上述 TCP/IP 設定外, 另外還必須將"使用 PPPoE 連接"這個選項取消。

# 五、**SharePort** 軟體使用方式說明

SharePort為D-Link 新一代的網路USB分享功能電腦端程式,透過SharePort軟體您可以在電腦端分享使用介接於DIR-825 USB 連接埠上的印表機/多功能事務機/USB隨身碟。完成設定後的USB設備使用方式就跟您將USB設備直接接上電腦一樣,相當簡便。 **SharePort**軟體目前支援的作業系統為**Windows Vista/XP/2K(**不支援**64bit)**。

 (除了可以在產品光碟片中取得SharePort軟體以外,您也可以至http://www.dlinktw.com.tw/support/download\_home.asp 下載) **\***提醒您**,**介接**2.5"**或**3.5"**硬碟**USB**外接盒使用的話**,**您可能必須另外接上外接盒使用電源**,**才可以正常使用。

 $\overline{\mathbf{x}}$ 

### **SharePort**安裝方式說明

繁體中文

1.首先請至光碟片或下載檔案後解壓縮目錄執行"Setup.exe" 3.接下來請依照畫面指示,完成SharePort的安裝。 開始在您的電腦安裝SharePort軟體。

取消

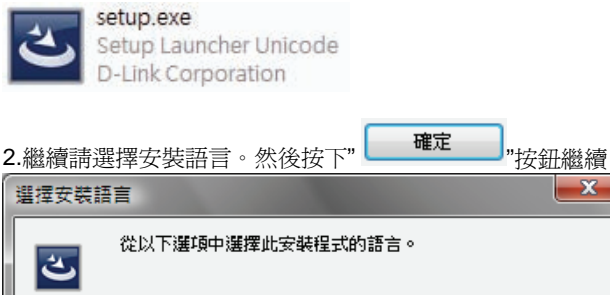

確定

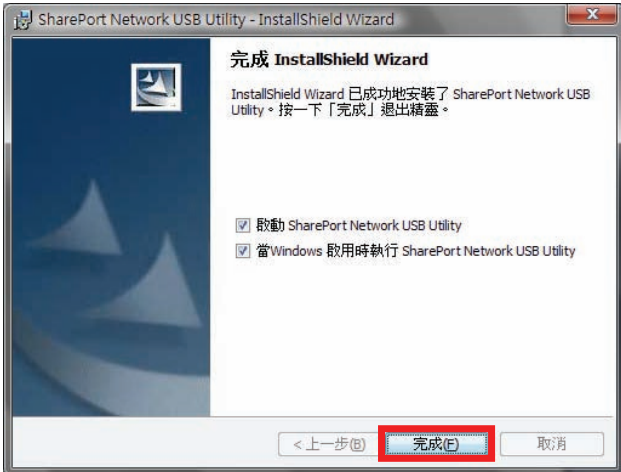

\*請務必勾選預設的兩個項目。

# **SharePort**使用方式說明**(USB**隨身碟及印表機使用**)**

會自動執行,並搜尋您安裝在DIR-825 USB連接埠上的 2.繼續請對著您欲使用的設備圖示,按下滑鼠右鍵,出現

請按下位於電腦書面右下角的" <sup>(2)</sup> 圖示,開啓SharePort。

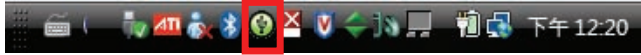

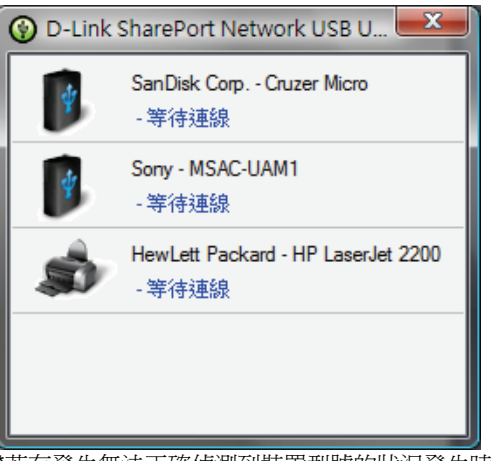

# 1.當您依照上述動作,完成SharePort的安裝之後,軟體 以下為**USB**隨身碟或硬碟外接盒的使用方式說明**:**

USB裝置。 " " 圖示後點擊,進行連線動作。

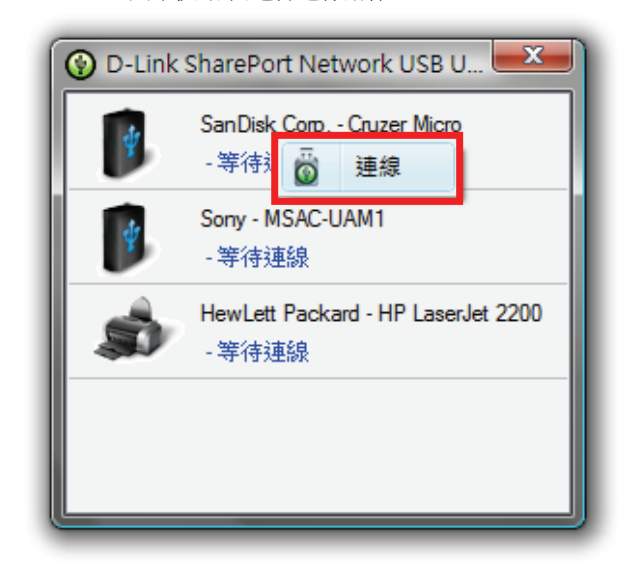

\*若有發生無法正確偵測到裝置型號的狀況發生時,請

嘗試將DIR-825重新啟動。(工具->系統工具->重新啟動設備)

注意**:SharePort**同時間只能讓一台電腦使用介接於**DIR-825 USB** 連接埠上的**USB**設備。 注意**:Windows XP/Vista**作業系統內見之防火牆功能**,**或防毒軟體**(**如**PC-cillin 2008)**會因為網路相關防護功能**,**導致將**SharePort** 軟體與**DIR-825**之間的連結通訊埠阻斷而無法使用**,**請嘗試關閉**/**或移除上述功能**/** 軟體**,**或更新防毒軟體等動作**,**以解決此狀況。

作業系統會自動出現自動播放選項。 直接存取使用這個USB隨身碟了。

接下來請自行選擇欲執行的動作, 這邊選擇一般選項。

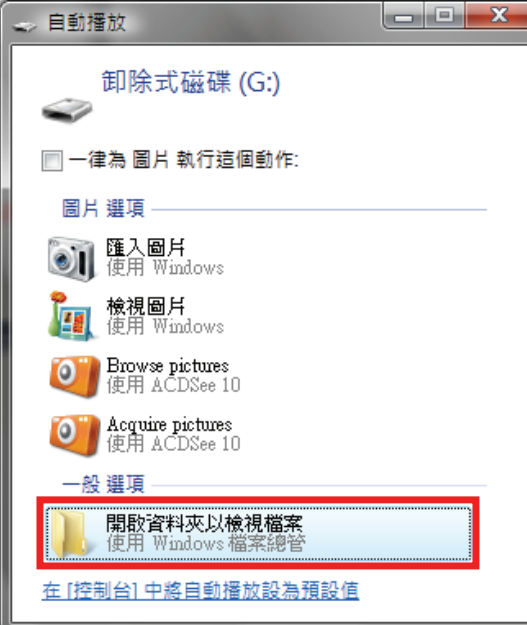

3.接著連線的USB隨身碟,就像您直接接在這台電腦上一樣, 4.接下來您就可以直接經由DIR-825, SharePort軟體,透過網路,

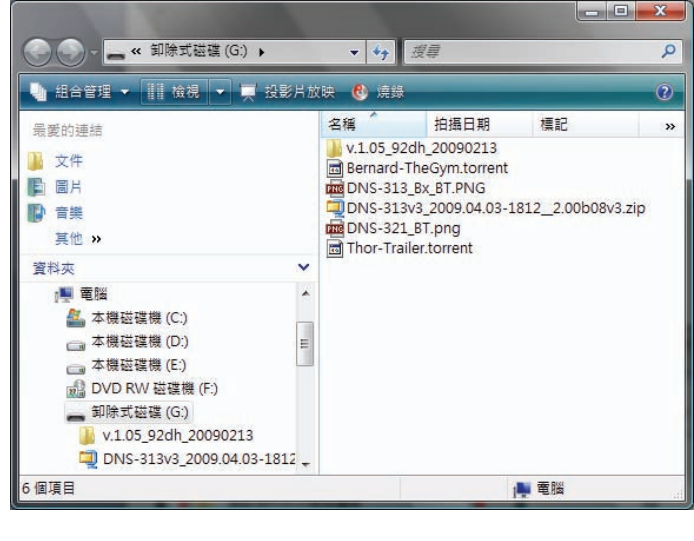

 5.若您要結束使用這個USB隨身碟, 請對著SharePort已連結的設備, 按下滑鼠左鍵,按下"  $\overline{\textbf{O}}$  <sup>離線</sup> "按鈕後, 即可結束連線給其他電腦使

用。

# 以下為**USB**印表機或多功能事務機的使用方式說明**: (**電腦已經有安裝印表機驅動程式的使用方式**)**

- 
- " 0 <sup>」連線,</sup>圖示後點擊,進行連線動作。

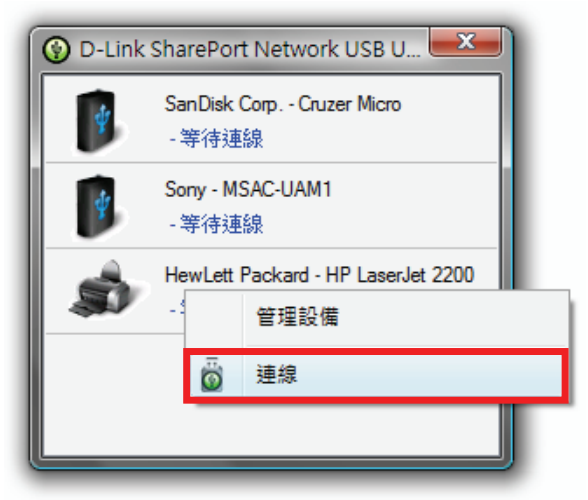

2.繼續電腦桌面右下角將出現如下圖狀態, 請稍後待作業系統 \*\*\* \*\* \*若您要結束使用這個裝置, 請對著SharePort已連結

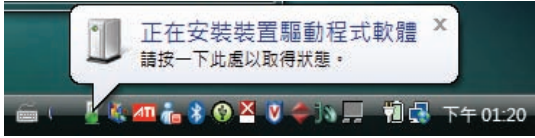

1. 請對著您欲使用的設備圖示,按下滑鼠右鍵,出現 3.完成驅動程式安裝之後,您就可以開始進行列印工作了。

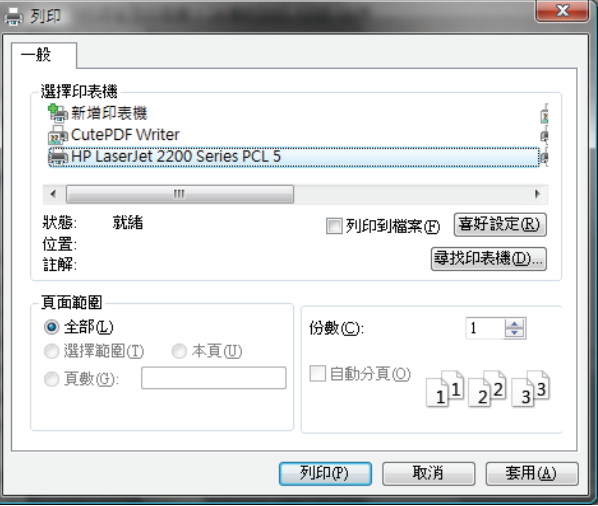

在電腦安裝完成印表機驅動程式。 的設備,按下滑鼠左鍵,按下" <sup>® | 離線</sup> "按鈕後, 即可結束 連線給其他電腦使用。

# **(**電腦尚未安裝印表機驅動程式的使用方式**)**

1. 請對著您欲使用的設備圖示,按下滑鼠右鍵,出現 選單圖示後, 請點擊"管理設備"項目執行。

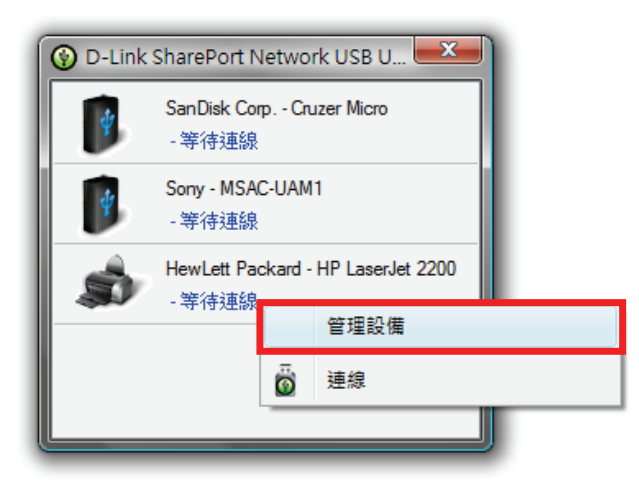

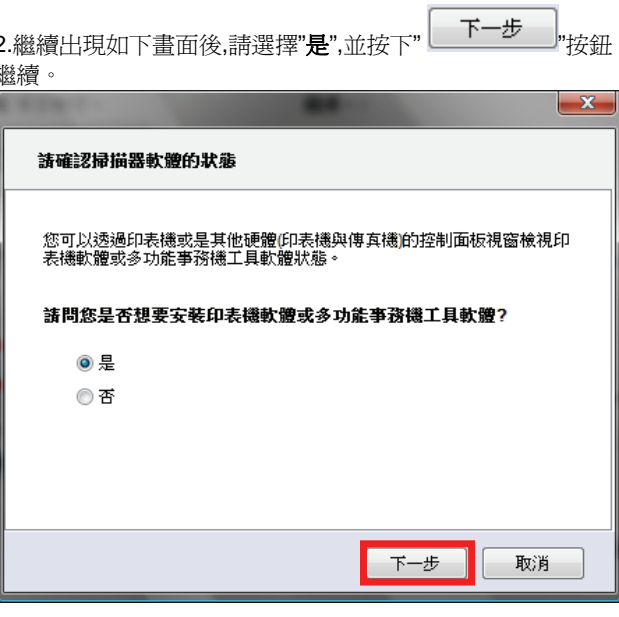

3.接著請將印表機或多功能事務機的光碟片放入電腦的光碟機中, 4.最後出現以下連線成功畫面後,若您的印表機為多功能事務 接下的安裝程序中,畫面會提示您要進行的動作。 機,有支援掃瞄功能的話,請勾選"裝置同樣支援掃瞄功能",

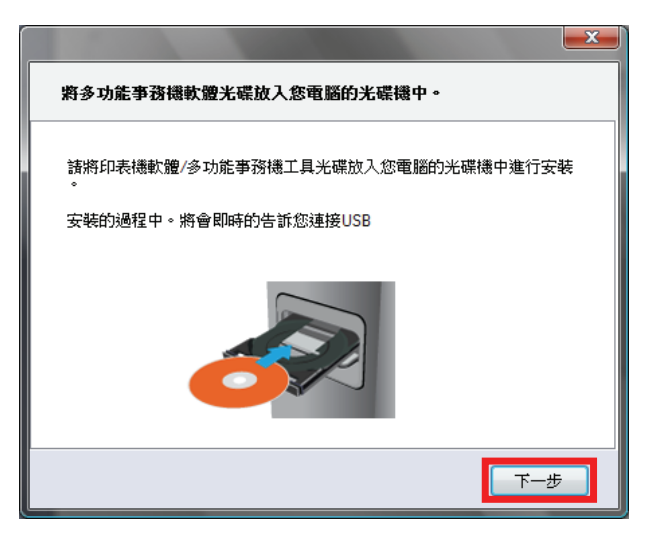

 $\left[ -\pi -\# \right]$ 

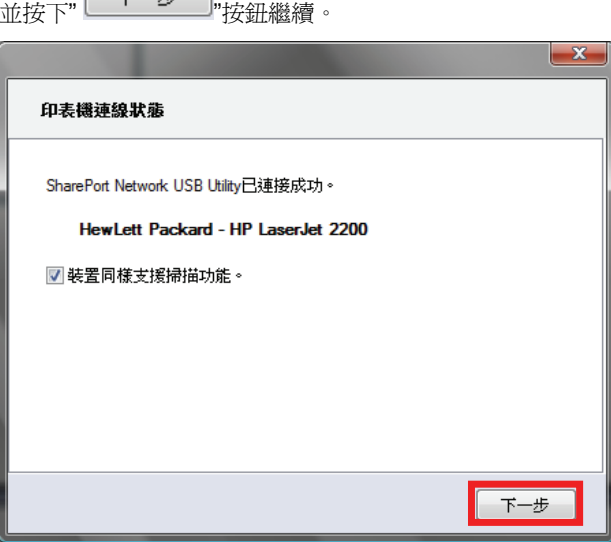

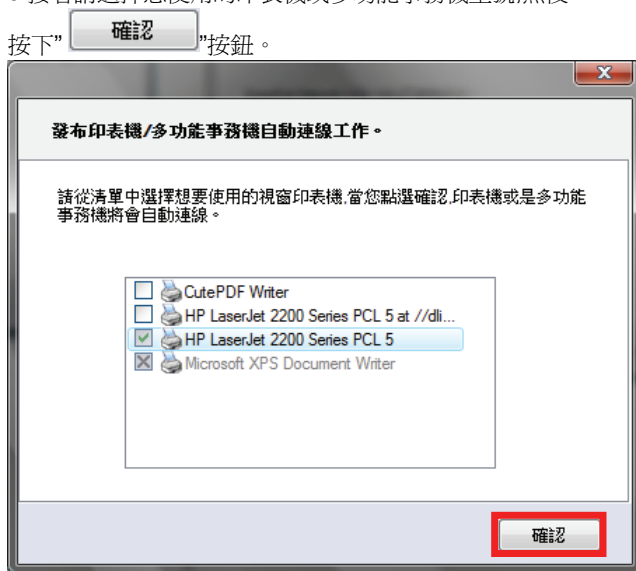

5.接著請選擇您使用的印表機或多功能事務機型號,然後 6.最後您就可以在SharePort軟體上選擇要開始進行掃瞄工作。

或是按下" <sup>6</sup> <sup>連線</sup>"圖示, 開始進行列印工作。

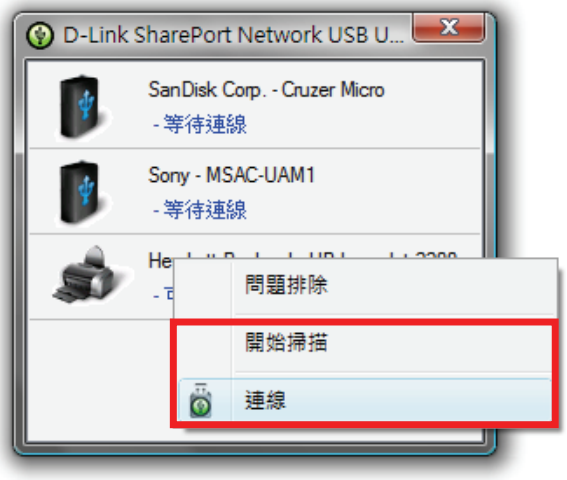

 \*若您要結束使用這個裝置, 請對著SharePort已連結的設備, 按下滑鼠左鍵,按下"  $\ddot{\mathbf{6}}$  <sup>" 離線</sup> "按鈕後, 即可結束連線給其電 腦使用。

#### 附錄**(1)**、使用 **DIR-825 WEB** 設定畫面做回復出廠預設值方式

1. 進入 DIR-825 設定畫面(http://192.168.0.1)之後,請選擇 "工具-> 系統"。

2. 按下" "按鈕即可回復出廠預設值。

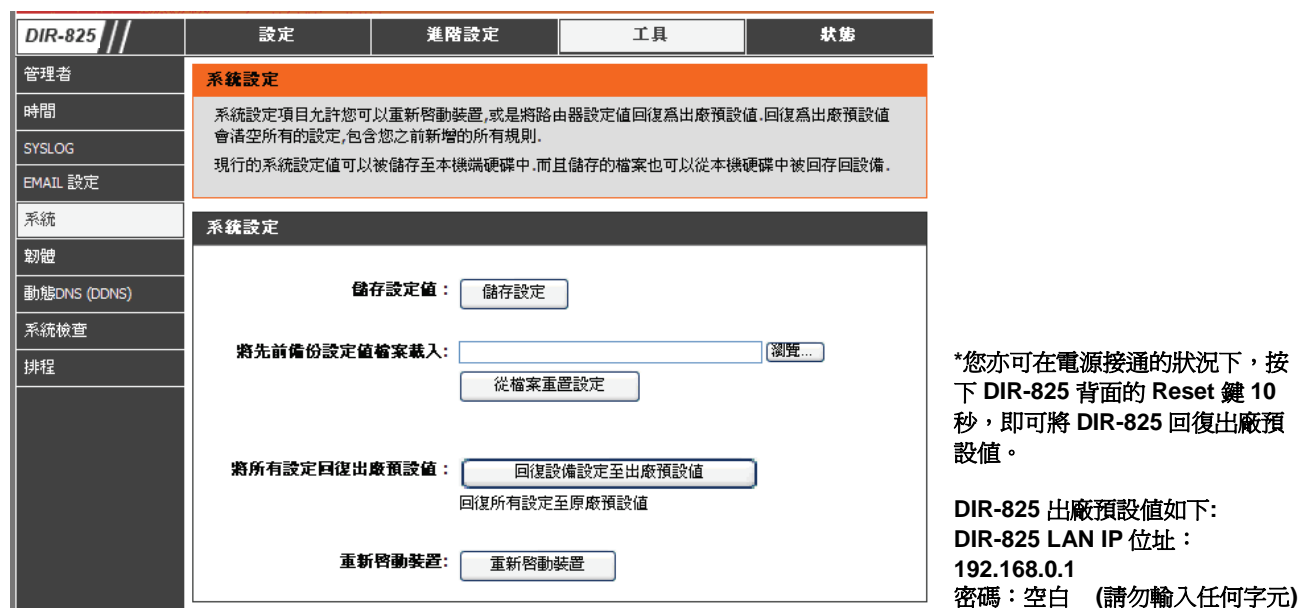

#### 附錄**(2)**、**DIR-825** 韌體更新方式說明

#### 韌體更新前,請注意以下事項;

**a.**韌體更新請使用有線連接 **DIR-825** 的電腦操作,不要使用無線來進行更新韌體**!!** 

**b.**韌體更新之後,為避免舊設定值與新韌體衝突**,** 請再依照附錄**(1)**的說明,將 **DIR-825** 設定回復出廠預設值之後再重新設定一 次。

1.進入 DIR-825 設定畫面後,在 "工具->韌體 ",在 韌體更新 項目中,按下"<sup>[</sup><sup>瀏覽……</sup>)"按鈕 。

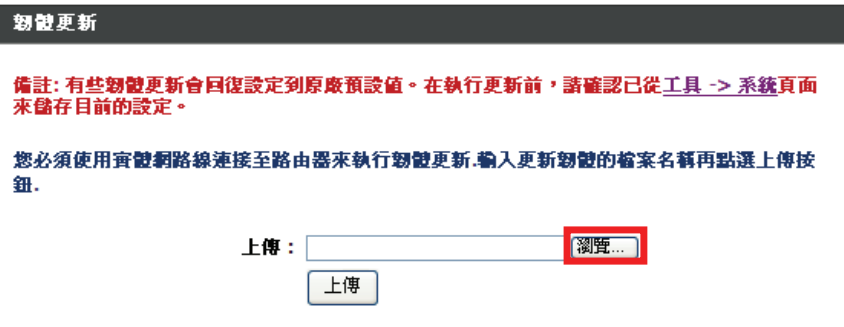

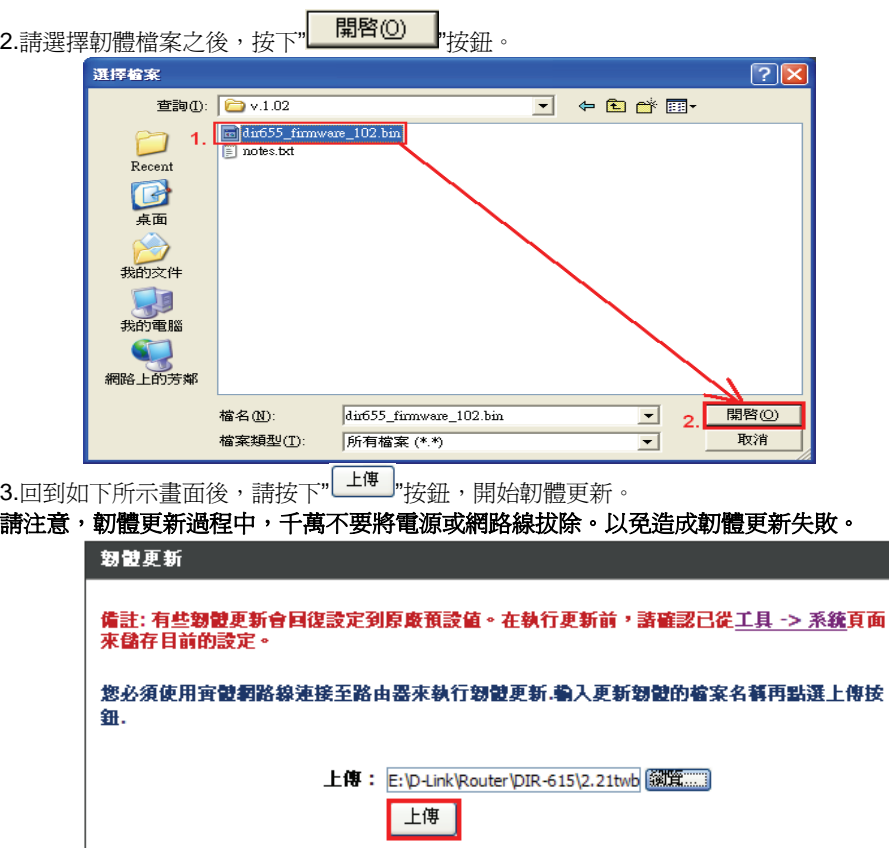

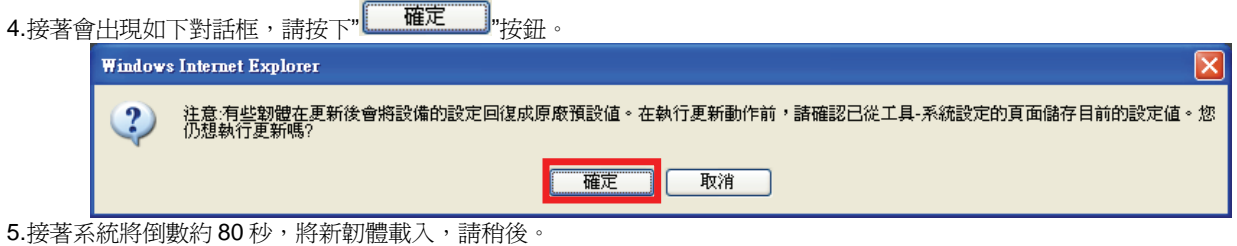

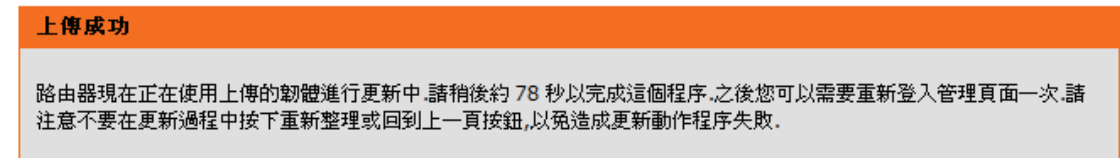

6.最後回到登入 DIR-825 的登入畫面後, 韌體更新完成。

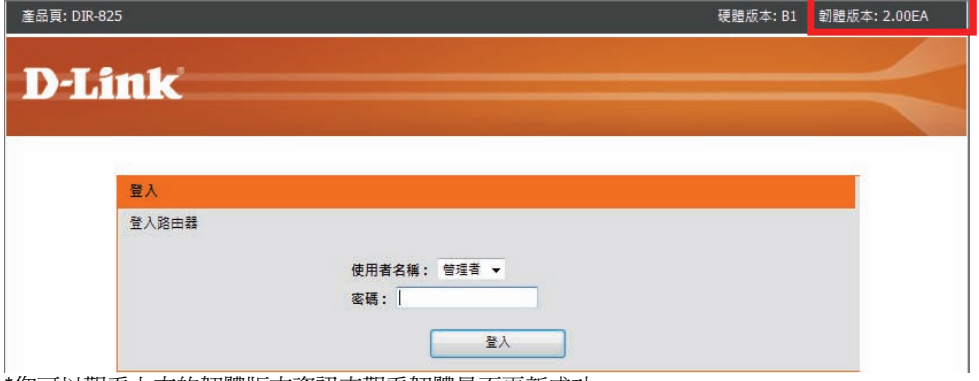

\*您可以觀看上方的韌體版本資訊來觀看韌體是否更新成功。

# 附錄**(3)**、**Windows Vista** 使用者電腦 端 **TCP/IP** 設定

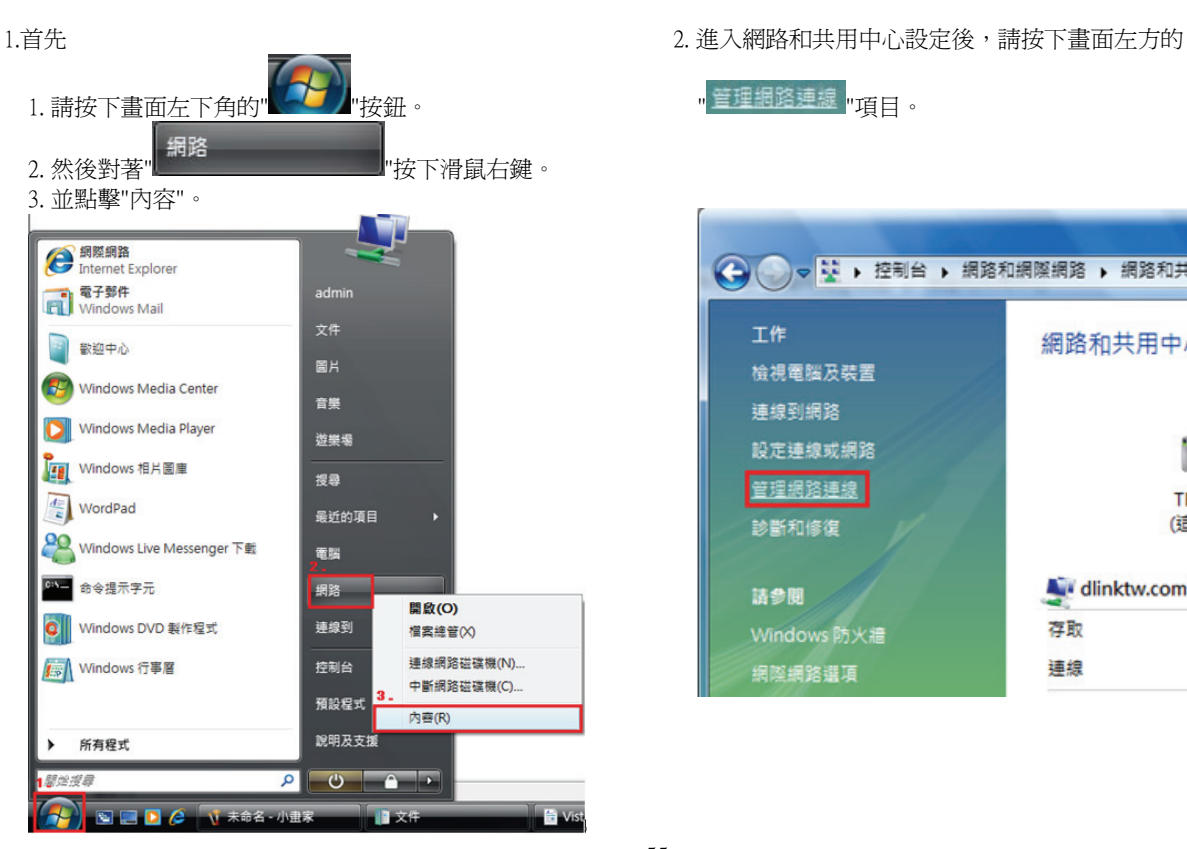

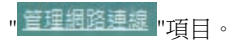

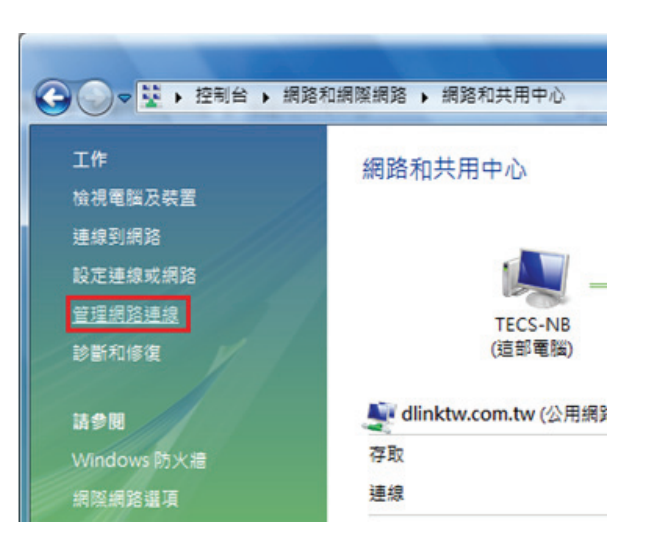

- **3.** 繼續出現網路連線設定書面後,請 4. 出現區域連線 內容書面後,首先
	-

2.之後再對著已取的區域連線,按下滑鼠右鍵,選擇"內容"。 2.點選"Internet Protocol Version 4(TCP/IPv4)"。

\*(出現Windows 需要您的授權才能作業,請按下"繼續"按鈕) 。 3. 按下" <mark>\_\_\_\_\_內容(E) \_\_\_\_\_</mark>"按鈕 。

1.先點選"區域連線"。 1.取消勾選"Internet Protocol Version 6(TCP/IPv6)"。

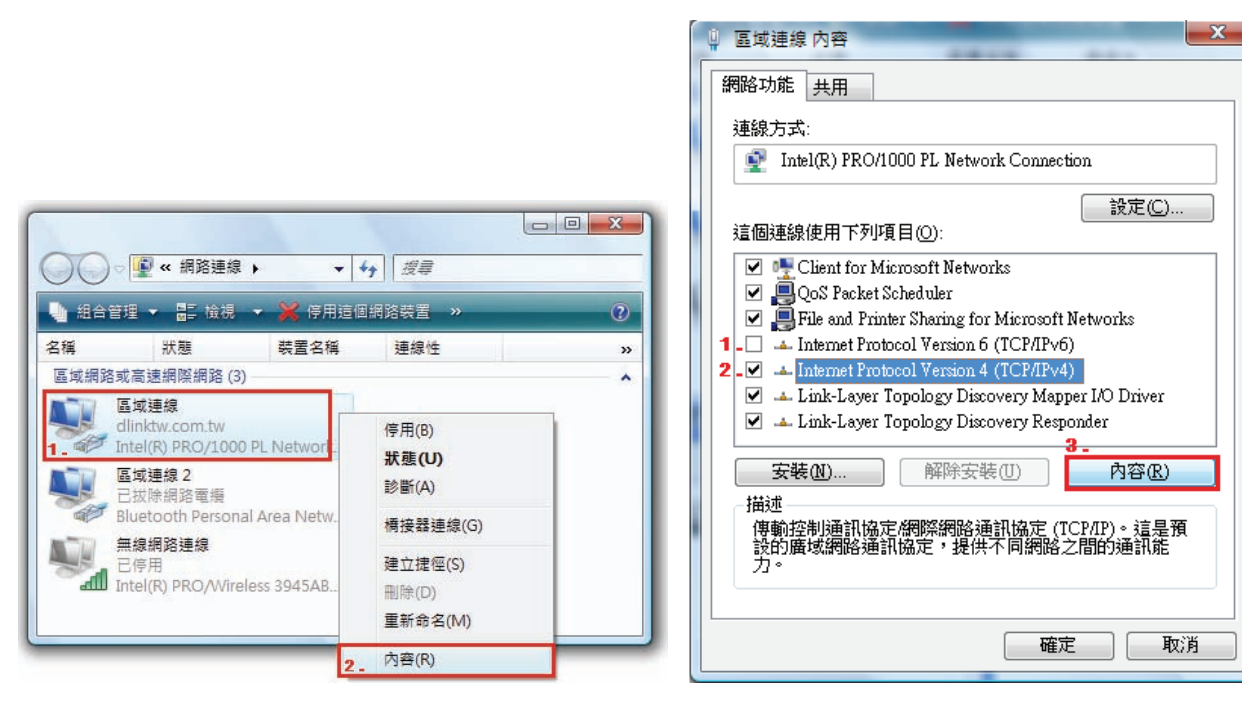

5.繼續如果要設定為自動取得IP 的話, 6.完成上述步驟設定,回到區域連線 內容畫面後,請直接按下

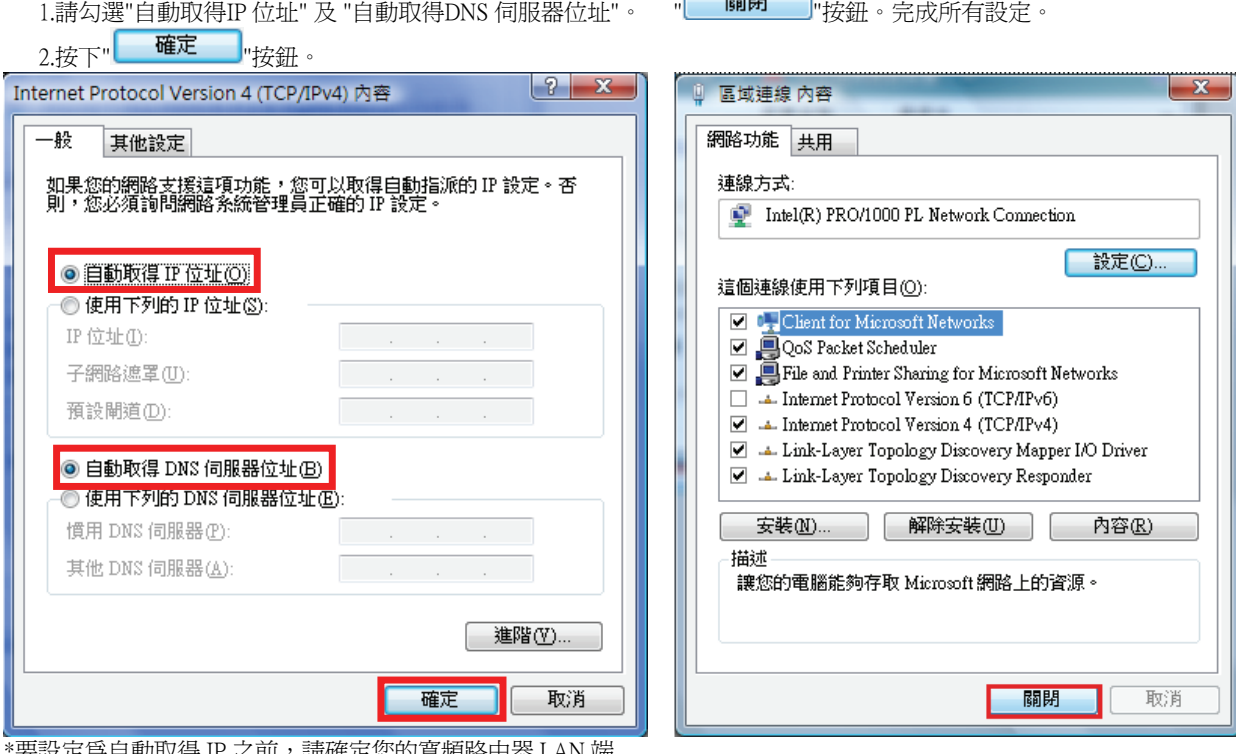

 $\sqrt{2}$ 

- 1

'要設定爲目動取侍 l1' ∠刖,詴帷疋��旳萈頻路田益 LAN ο 的 DHCP 功能已啓用,否則將無法順利取得 IP 位址。

#### 附錄**(4)**、**Windows 98/Me** 使用者電腦 端 **TCP/IP** 設定

按滑鼠的「右鍵」選「內容」。 "tcp/ip"後,再點選"內容"。

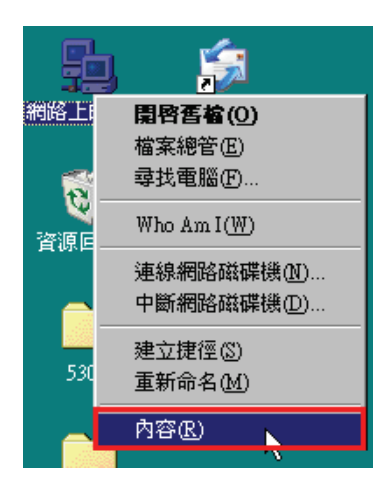

1.首先對著桌面上「**網路上的芳鄰**」的圖示, 2.進入"網路組態"中後,請選擇與您的網路卡型號相對應的

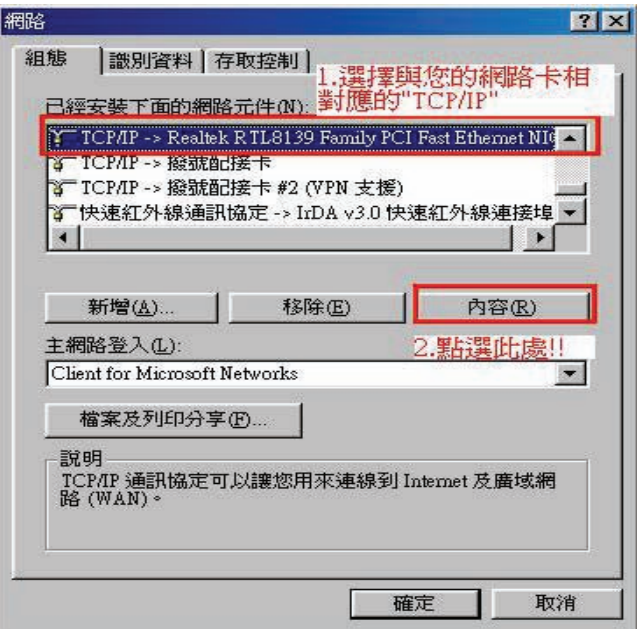

# 且 IP 位址、子網路遮罩欄位保持空白。

3.在"**IP** 位址"項目中,選擇"自動取得 **IP** 位址**"**。 4.在"通訊閘"項目中,若"已安裝的通訊閘"中有設 IP 位址請移除。

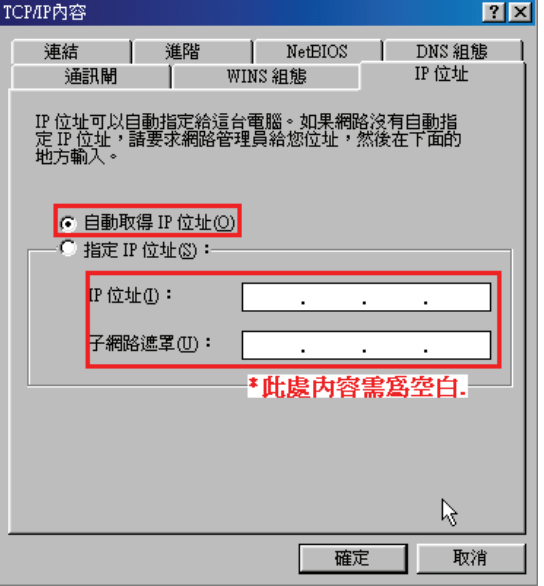

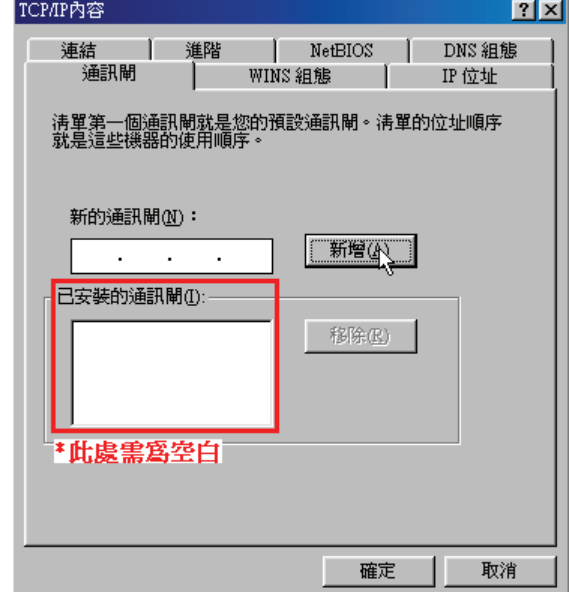

(若其他欄位有設定內容的話,請全部清除)

**5.**在"**DNS** 組態"項目中,選擇"關閉 **DNS**"。 6. 完成上述確認步驟後,請將作業系統重新啟動即可。

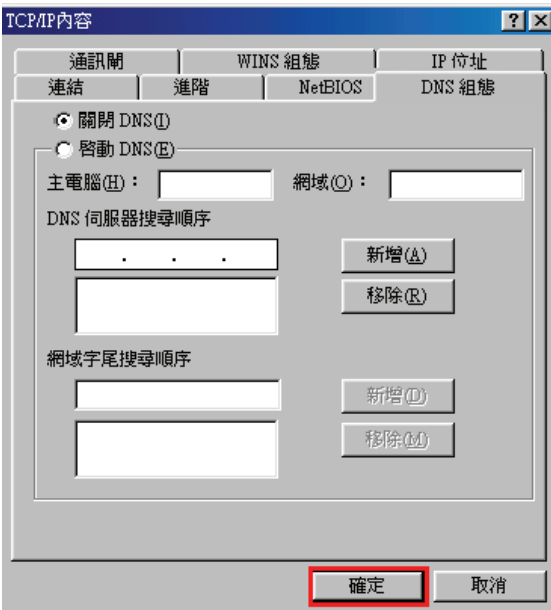

完成後請按下"確定"鍵。.

\*回到"網路組態"畫面後,請再按一下"確定"按鈕, 離開網路組態設定。

#### 附錄**(5)**、**MCX OSX** 使用者電腦 端 **TCP/IP** 設定

\*以下設定以 MAC OSX 10.5.x 為範例。

\*MAC OSX 10.4.x/10.3.x 使用者基本上亦可參考本說明文件進行相關設定, 唯某些細項可能因版本關係而有所不同, 於此不再說 明, 詳情請逕洽 APPLE 技術支援。(http://www.apple.com.tw/support/)

1.將一端已接上 MAC OSX 電腦的網路線接上 DIR-825 LAN 1~4 任一埠之後,請開啓 MAC OS 中的"系統偏好設定"。

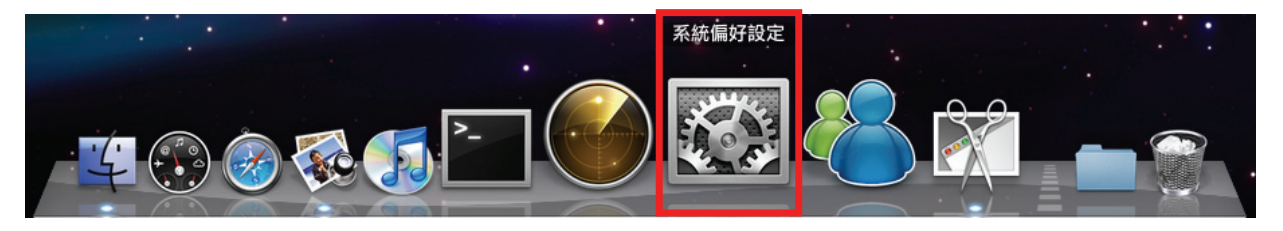

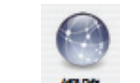

2.繼續在系統偏好設定中,開啓" <sup>調單</sup> "設定項目。

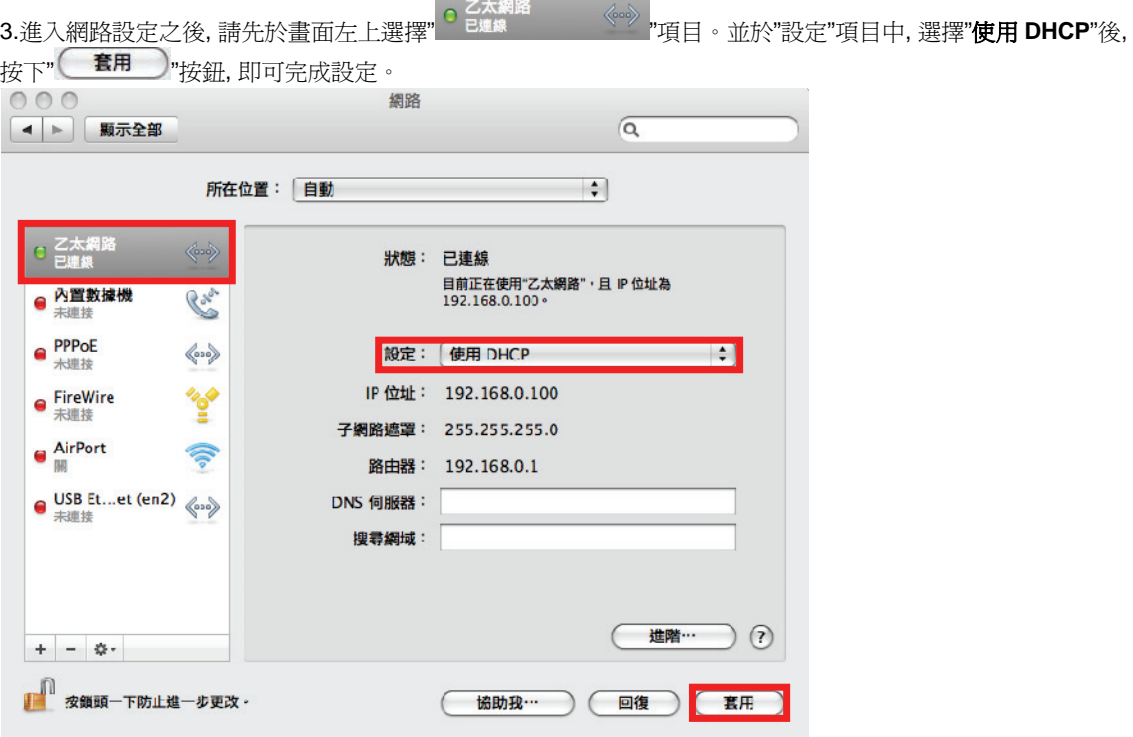

\*若發生無法上網的狀況, 請至進階設定中, 將 TCP/IP 設定除了改為"使用 DHCP", 並將"使用 IPv6"功能關閉。 \*\*若您為 OSX 10.4.x/10.3.x 使用者, 除了修改上述 TCP/IP 設定外, 另外還必須將"使用 PPPoE 連接"這個選項取消。

#### 附錄**(6)** 乙太網路 **RJ-45** 連接頭標準排列方式**(EIA/TIA 568A/B)**

錯誤的網路線接頭(RJ-45)壓製可能導致電子訊號不穩定讓人誤判設備故障以外,更會造成封包傳輸時的潰失,所以如果您要自 行壓製 RJ-45 接頭時,您可以參考本附錄的 EIA/TIA 標準 568A/B (A->直線接頭,B->跳線接頭) RJ-45 說明壓製。

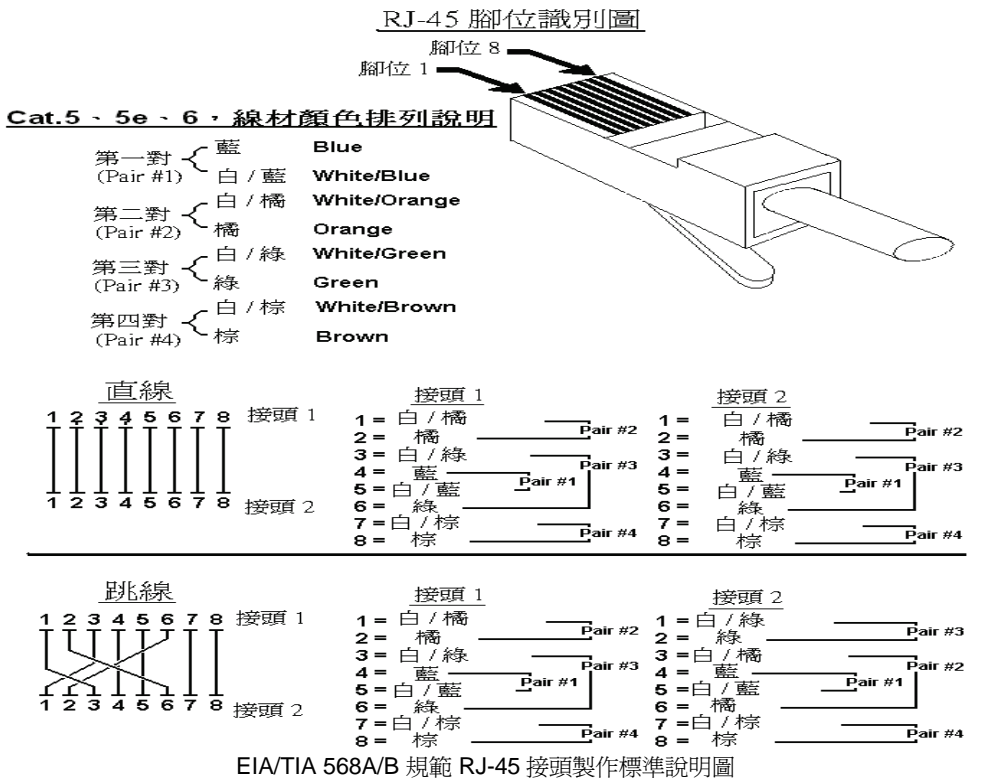

63

# **D-Link** 友訊科技 台灣分公司技術支援資訊

如果您還有任何本使用手冊無法協助您解決的產品相關問題,台灣地區用戶可以透過我們的網站、電子郵件或電話等方式 與 D-Link 台灣地區 技術支援工程師聯絡。

D-Link 免付費技術諮詢專線

0800-002-615

服務時間: 週一至週五,早上 9:00 到 晩上 9:00 (不含周六、日及國定假日)

- 0 網 站:http://www.dlink.com.tw
- $\bullet$ 電子郵件:dssqa\_service@dlinktw.com.tw
- $\bullet$ 技術諮詢: http://www.dlinktw.com.tw/support/inquiry\_home.asp
- $\bullet$ 常見問題: http://www.dlinktw.com.tw/support/faq\_home.asp

#### 如果您是台灣地區以外的用戶,請參考 *D-Link* 網站 全球各地分公司的聯絡資訊以取得相關支援服務。

產品保固期限,請參考以下網頁說明: http://www.dlinktw.com.tw/support/repairservice.asp

產品維修:

使用者可直接送至全省聯強直營維修站或請洽您的原購買經銷商。

台灣區維修據點查詢:http://www.dlinktw.com.tw/support/repairservice\_partner.asp

#### 2009/08/25 Ver.1.00(T) 29072600D825B15

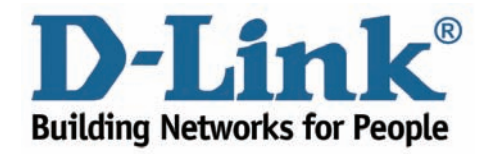